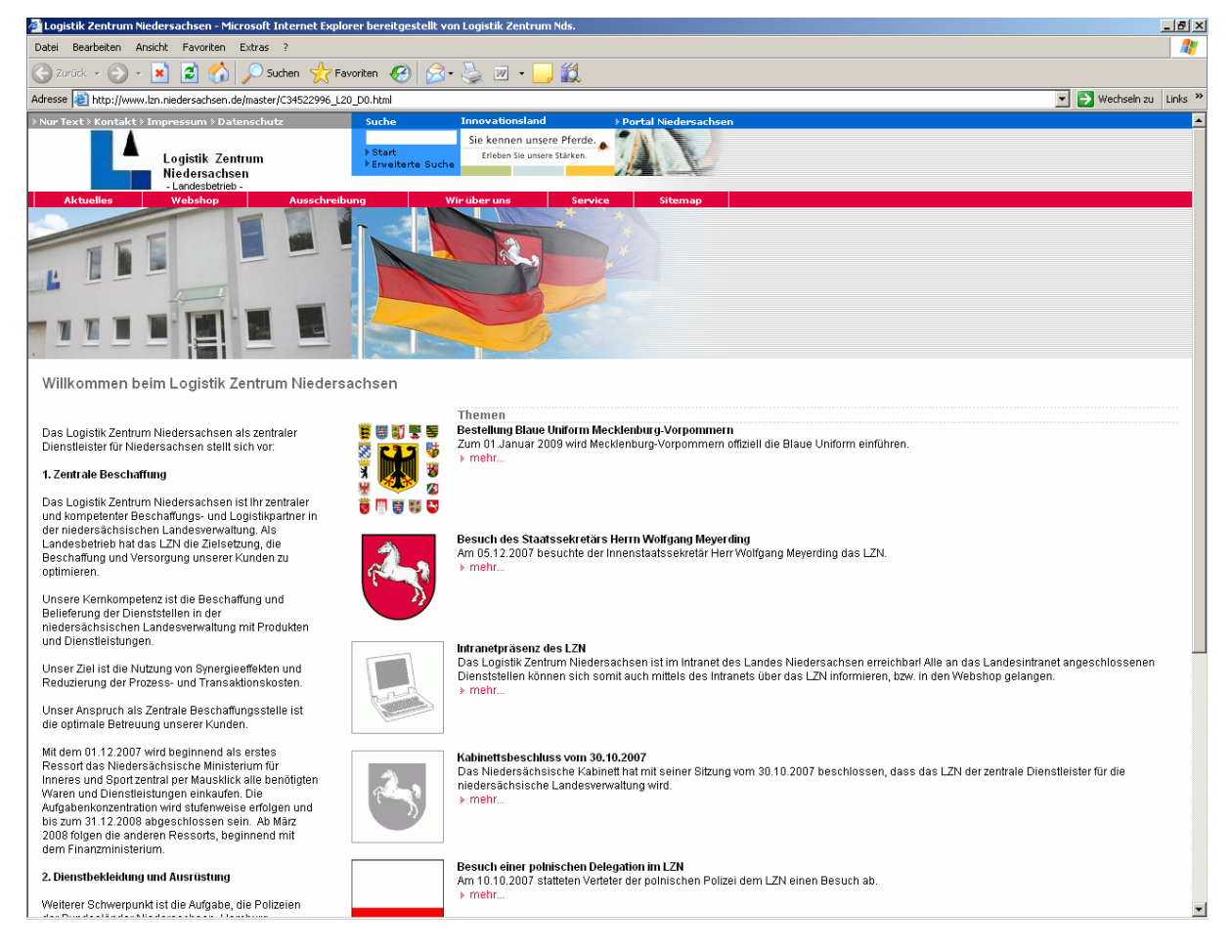

Zugang zum Online Warenkorb des Logistik Zentrum Niedersachsen.

über

"Webshop" dann "Zentrale Beschaffung" anklicken.

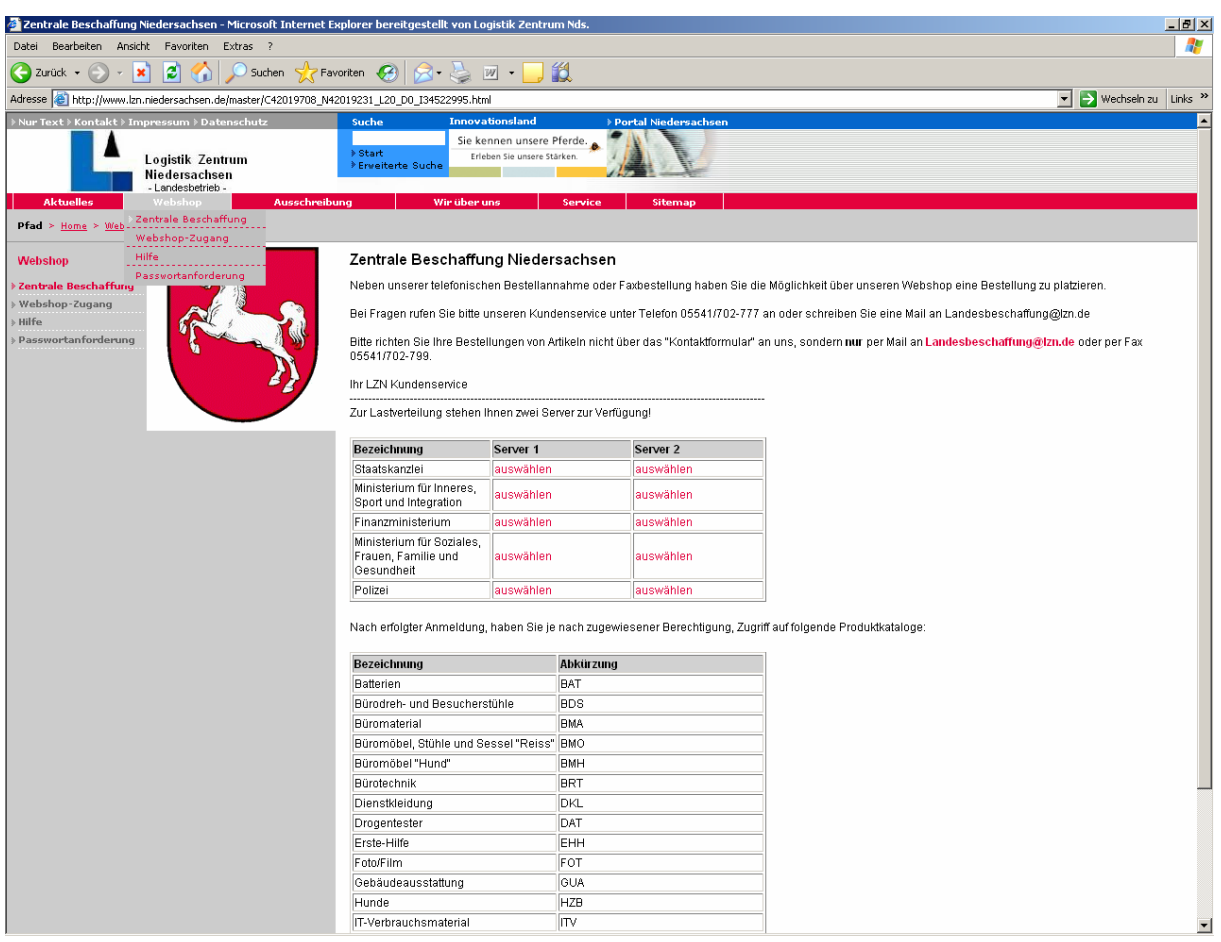

Unter Bezeichnung das gewünschte Ministerium auswählen. Es stehen zwecks Lastverteilung zwei Server zur Verfügung (Server 1 / 2).

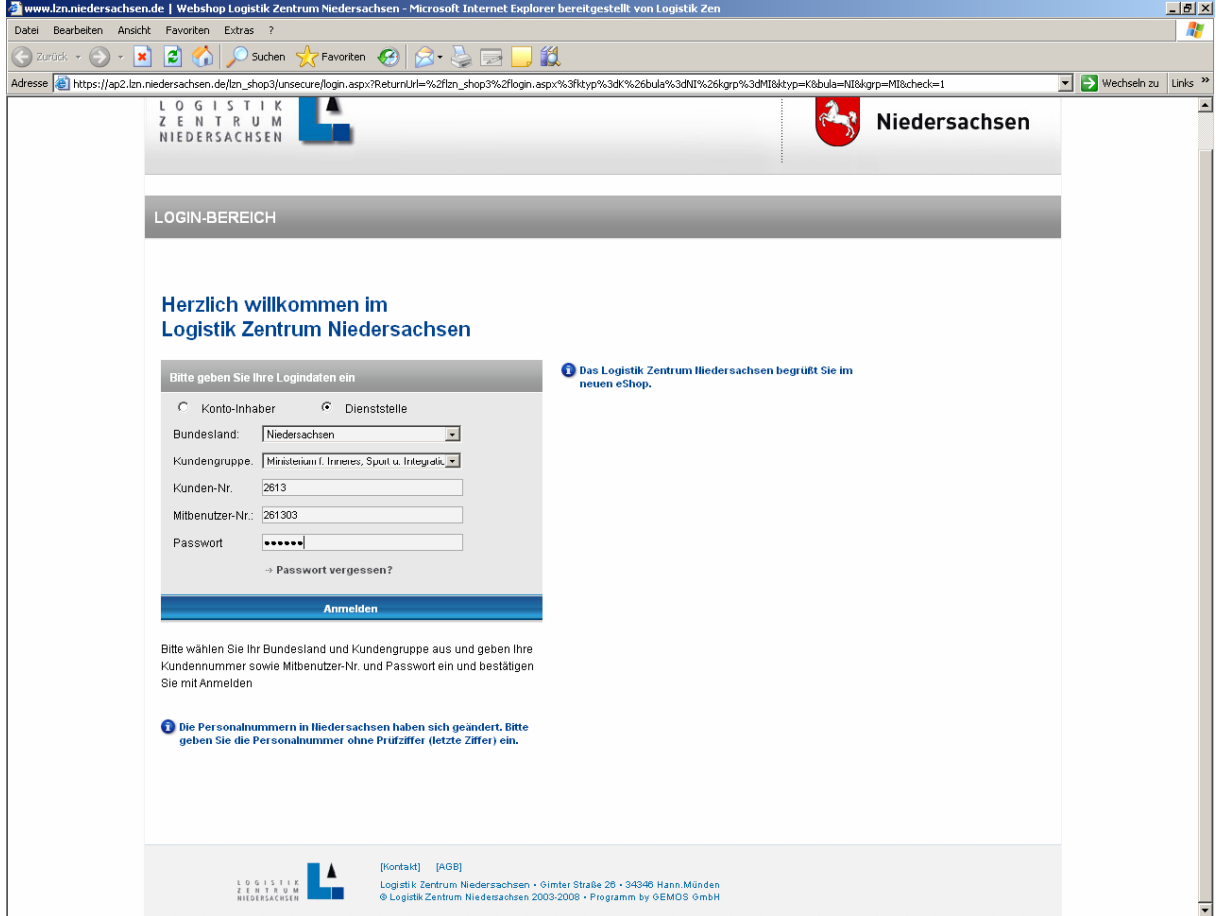

Hier geben Sie Ihre Kunden-Nr. dann die Mitbenutzer-Nr. und Ihr Passwort ein.

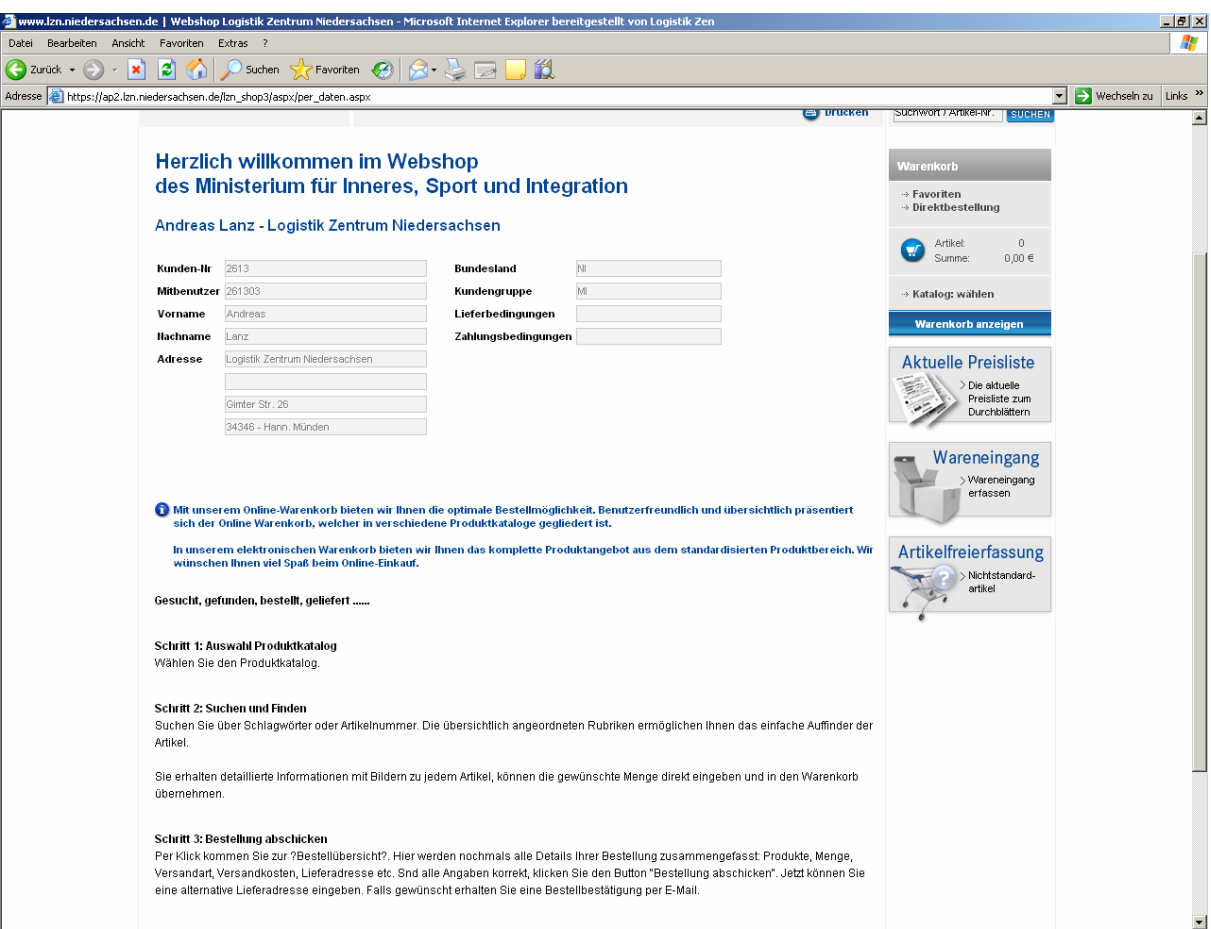

Sie werden im Webshop Ihres Ressorts begrüßt.

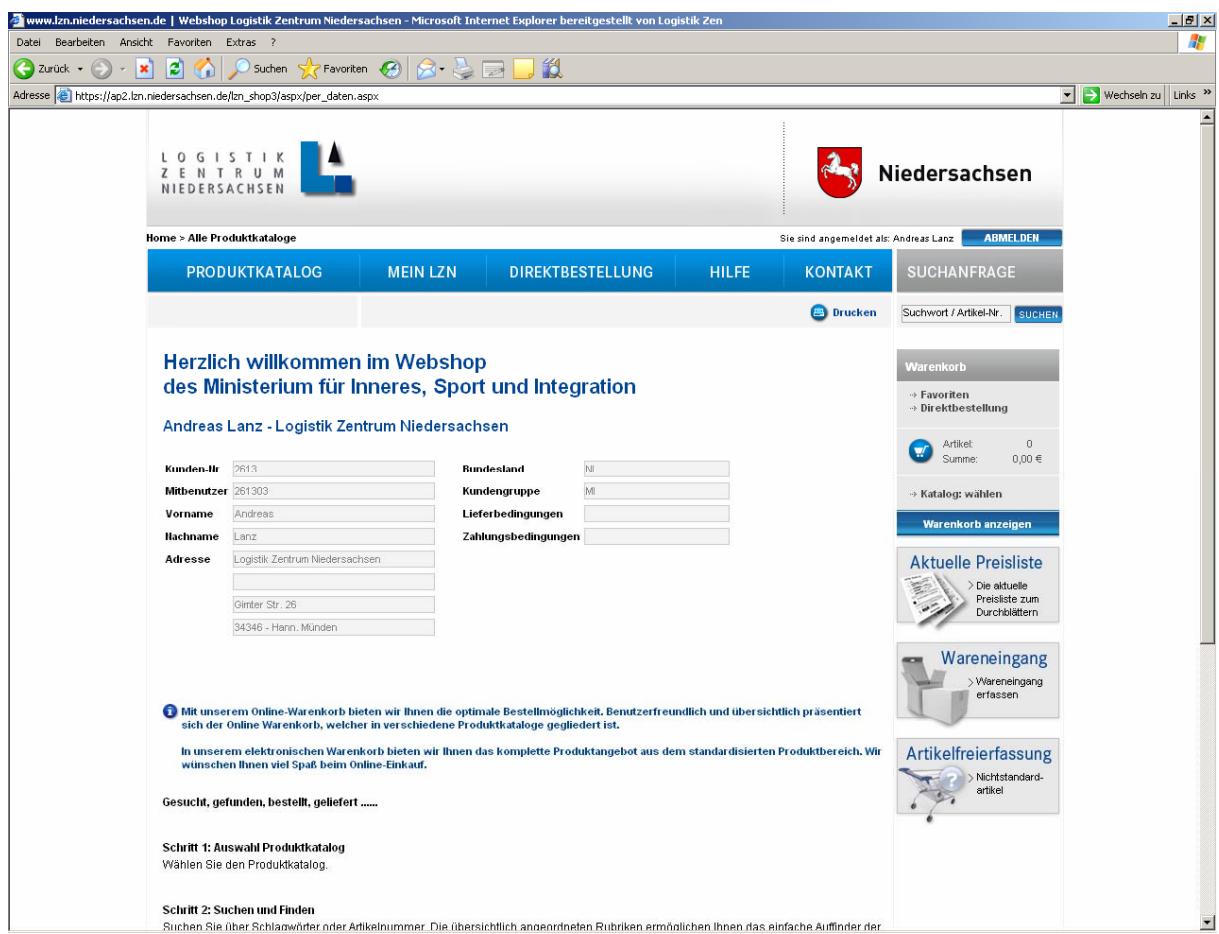

Unter **Produktkatalog** erhalten Sie eine Auflistung der **Produktkataloge** für welche Sie eine Bestellberechtigung erhalten haben.

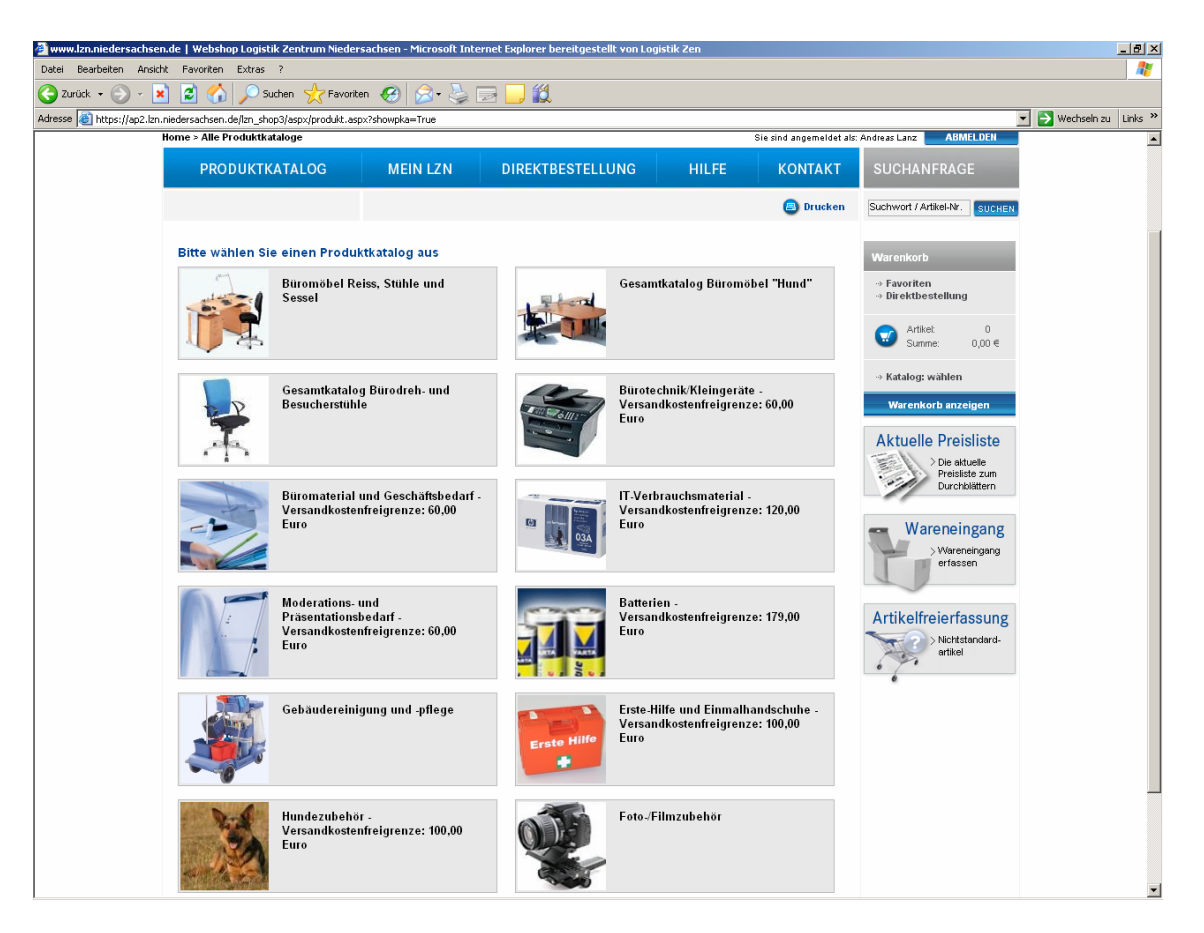

Bitte wählen Sie den gewünschten **Produktkatalog** aus. Die Versandkostenfreigrenze wird Ihnen auf dem Eröffnungsbild angezeigt.

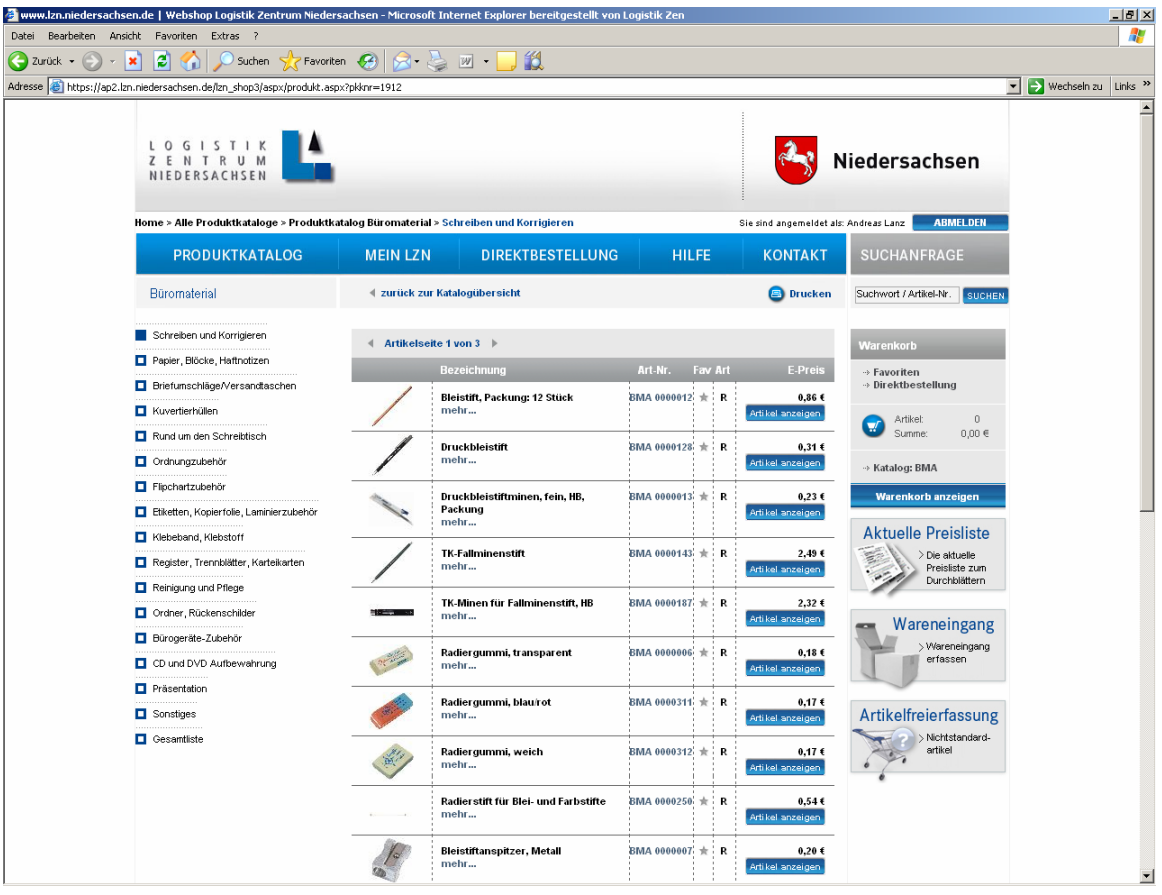

Die Artikel werden sichtbar. In der Leiste auf der linken Seite ist ersichtlich, in welchem Bereich sie sich befinden. Hier im Beispiel "Schreiben und Korrigieren".

Nun können die jeweiligen gewünschten Artikel angeklickt werden. Im Beispiel ist es die TK-Miene für Fallmienenstifte. Der Artikel erscheint durch das Anklicken des Bildes oder des Wortes "mehr....."

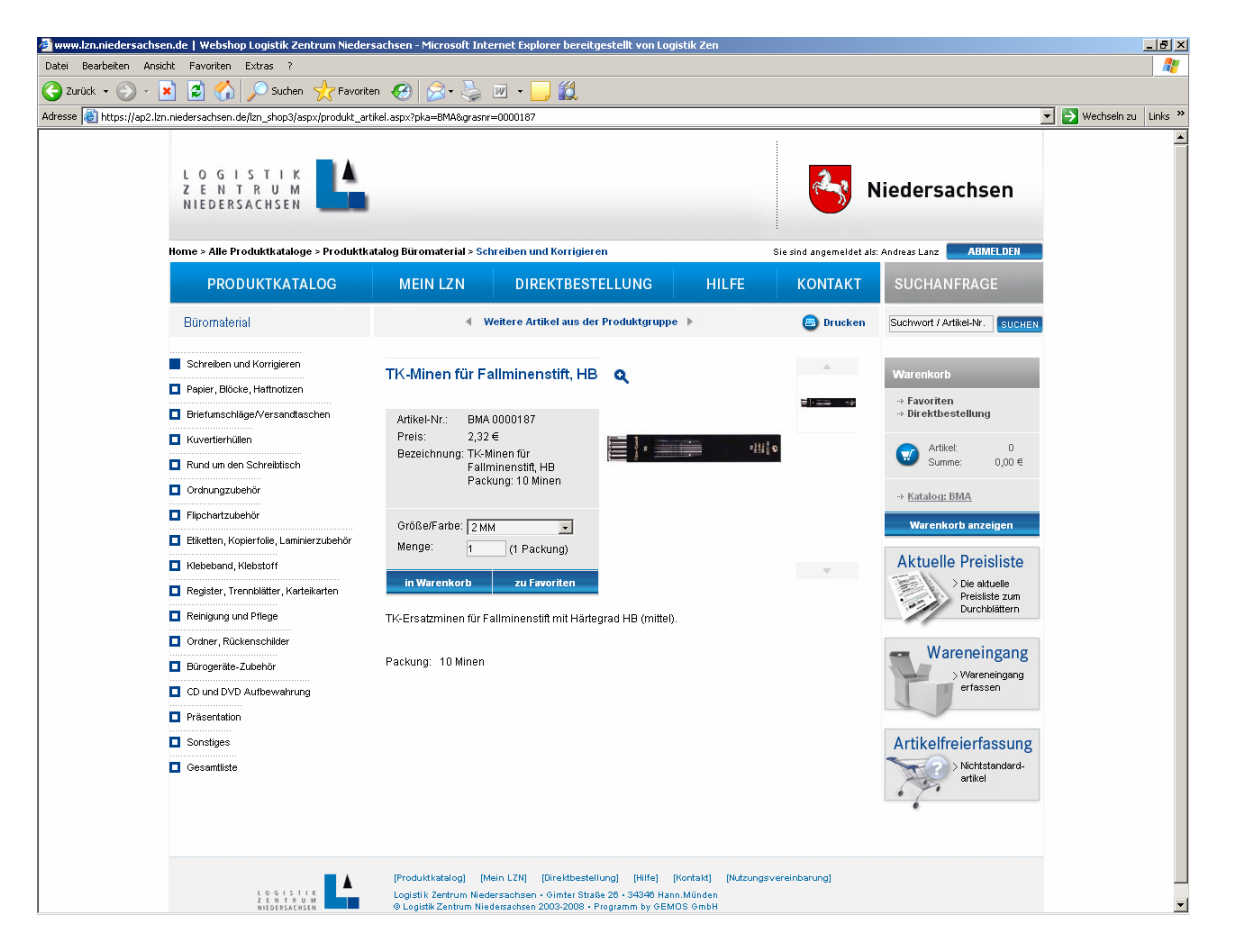

Es erscheint das gewünschte Produkt mit Beschreibung. Nun kann die gewünschte Menge sowie die Größe, bzw. Farbe angegeben werden. Durch Klick auf den Warenkorb wird die gewünschte Anzahl in diesen übertragen.

Es erscheint automatisch das nachfolgende Bild.

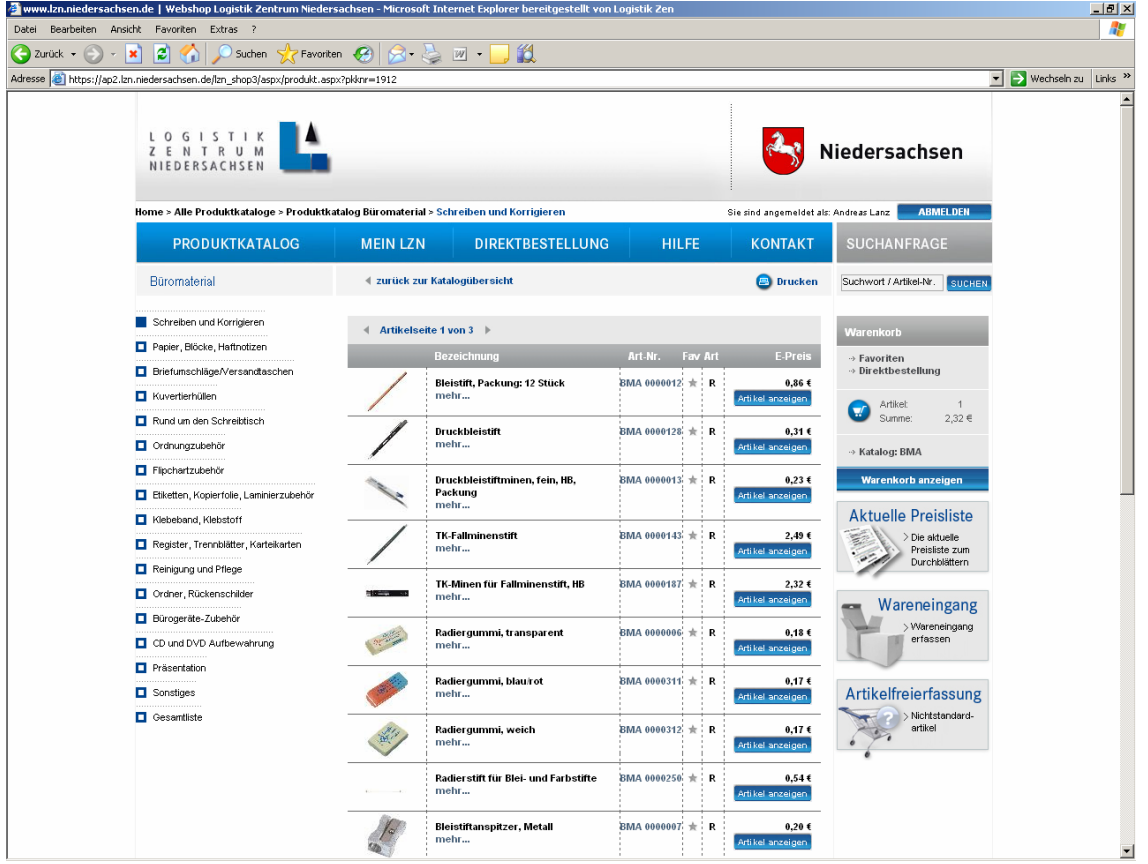

Sie können weiter einkaufen oder Ihren Einkauf beenden, indem Sie auf Warenkorb anzeigen klicken.

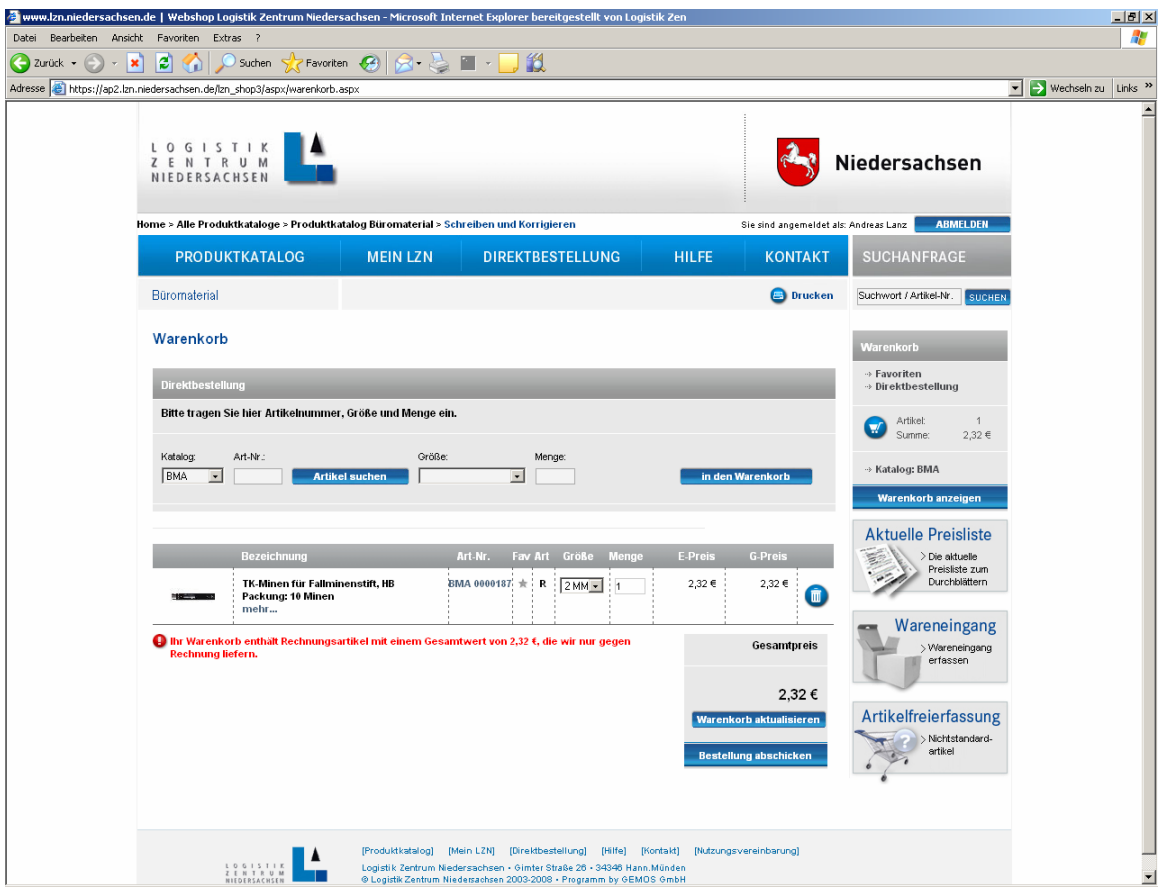

Der Warenkorb wird angezeigt. Jetzt bitte auf **Bestellung** abschicken klicken.

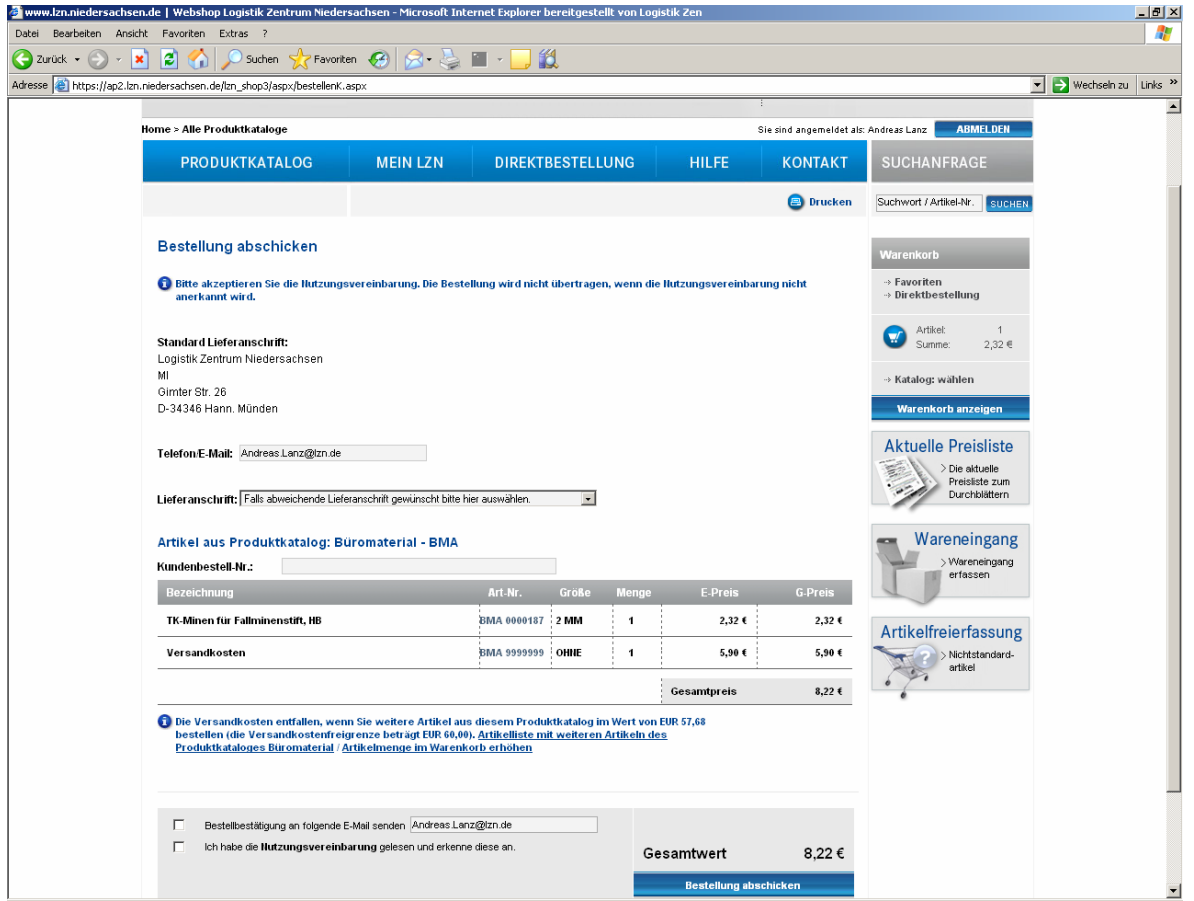

Sie erhalten folgendes Bild. Es besteht die Möglichkeit die Lieferanschrift zu ändern (insoweit diese uns zuvor bekannt gegeben worden ist). Sie erhalten die Information ob Versandkosten anfallen und wann diese entfallen. Sie können jetzt die **Bestellung abschicken**.

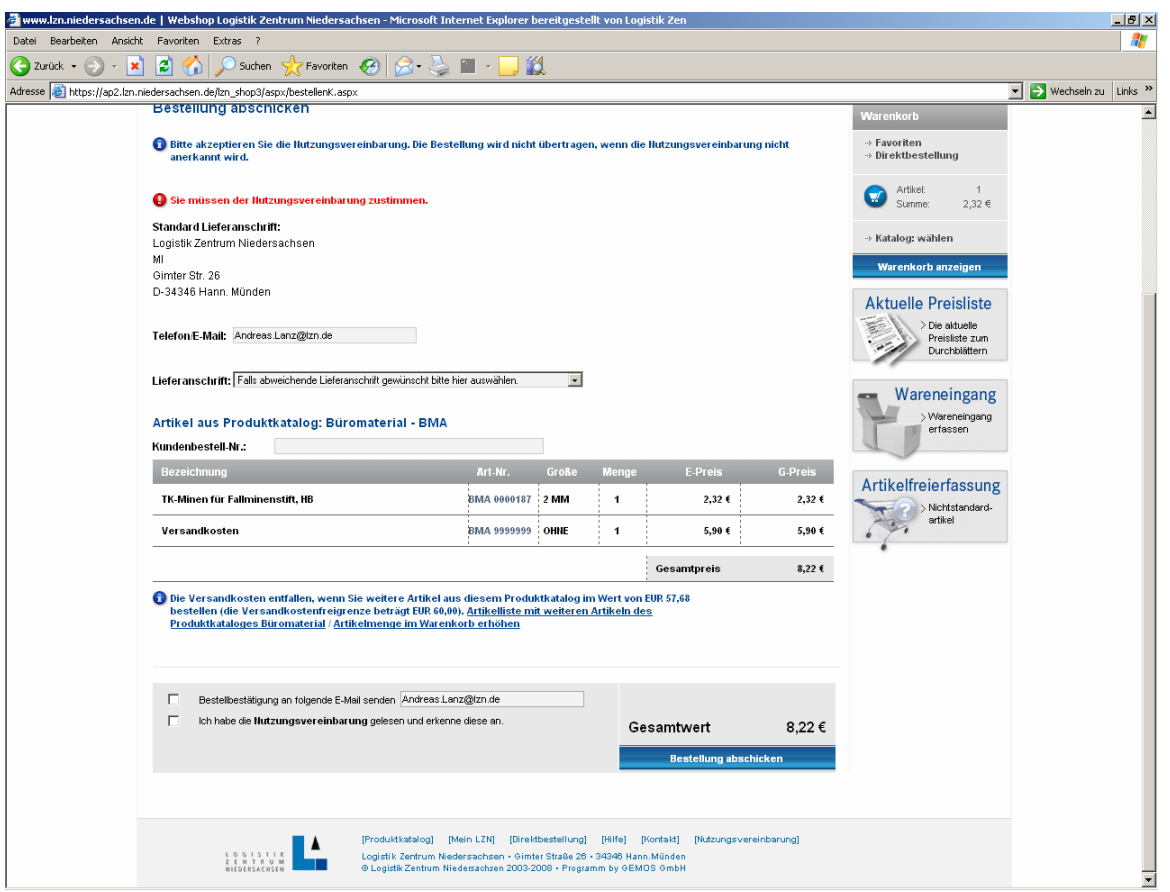

Sie erhalten die Information, dass der Nutzungsvereinbarung zugestimmt werden muss. Diese Bestätigung erteilen Sie durch das Anklicken "**Ich habe die Nutzungsvereinbarung gelesen und erkenne diese an**". Ebenfalls können Sie sich eine Bestellbestätigung per E-Mail senden lassen. Eine Bestellung wird nur dann aktiviert, wenn die Nutzungsvereinbarung bestätigt worden ist.

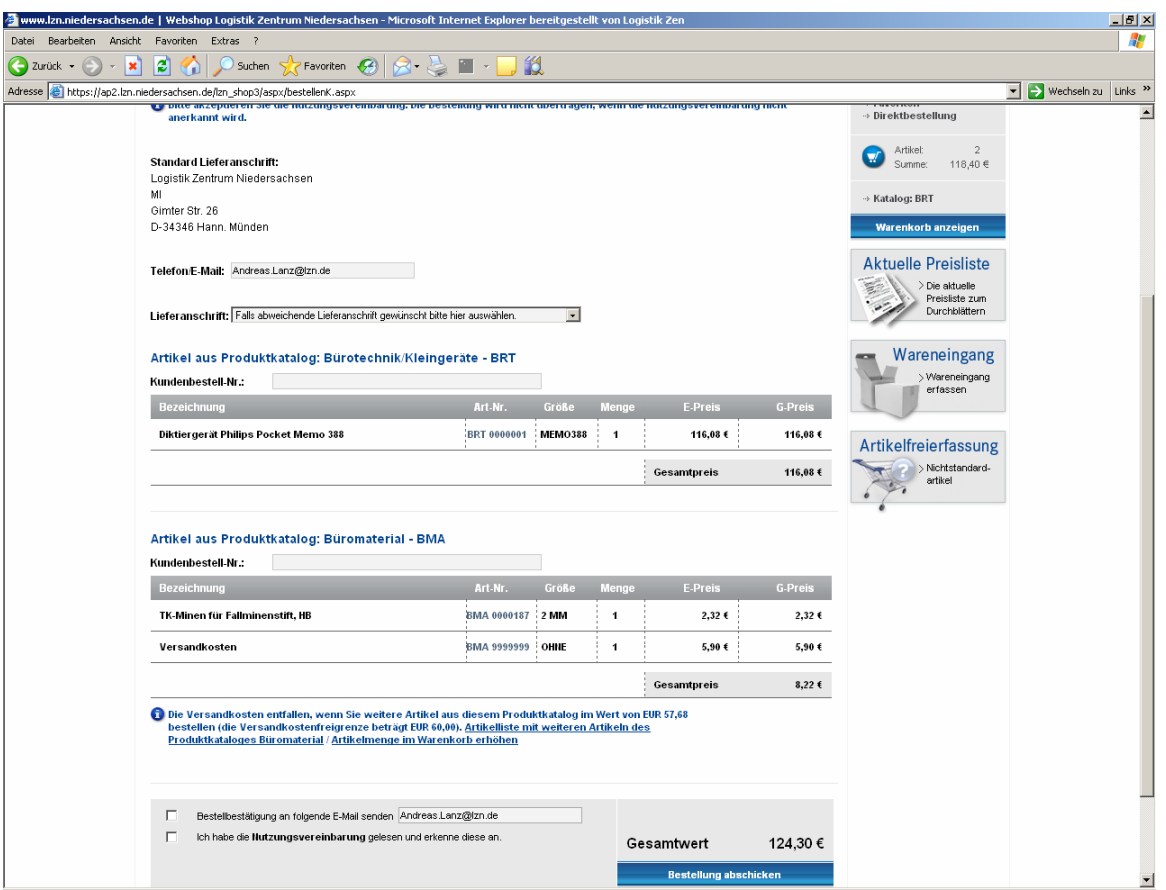

Sie können selbstverständlich aus jedem Produktkatalog Artikel in den Warenkorb hineinlegen. Bitte beachten Sie jedoch, dass dann, wenn die Nutzungsvereinbarung anerkannt worden ist, für beide Produktkataloge eine Bestellung ausgelöst wird.

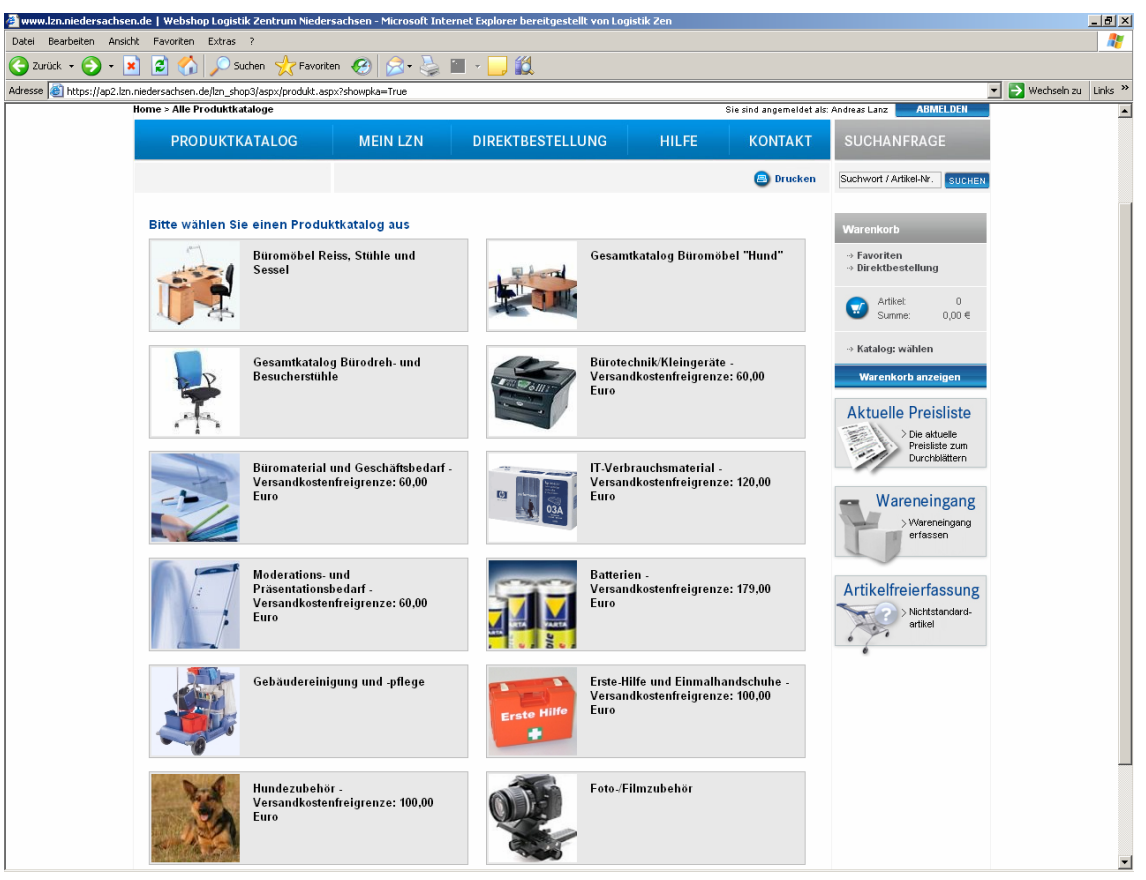

Sie haben die Möglichkeit sich Favoriten zu hinterlegen, also Artikel in einem Produktkatalog welche sie dauerhaft bestellen. Als Beispiele seien genannt: Bleistifte, Kopierpapier oder Locher.

Sie gehen daher auf den von Ihnen gewünschten Produktkatalog. Hier auszugsweise Büroartikel.

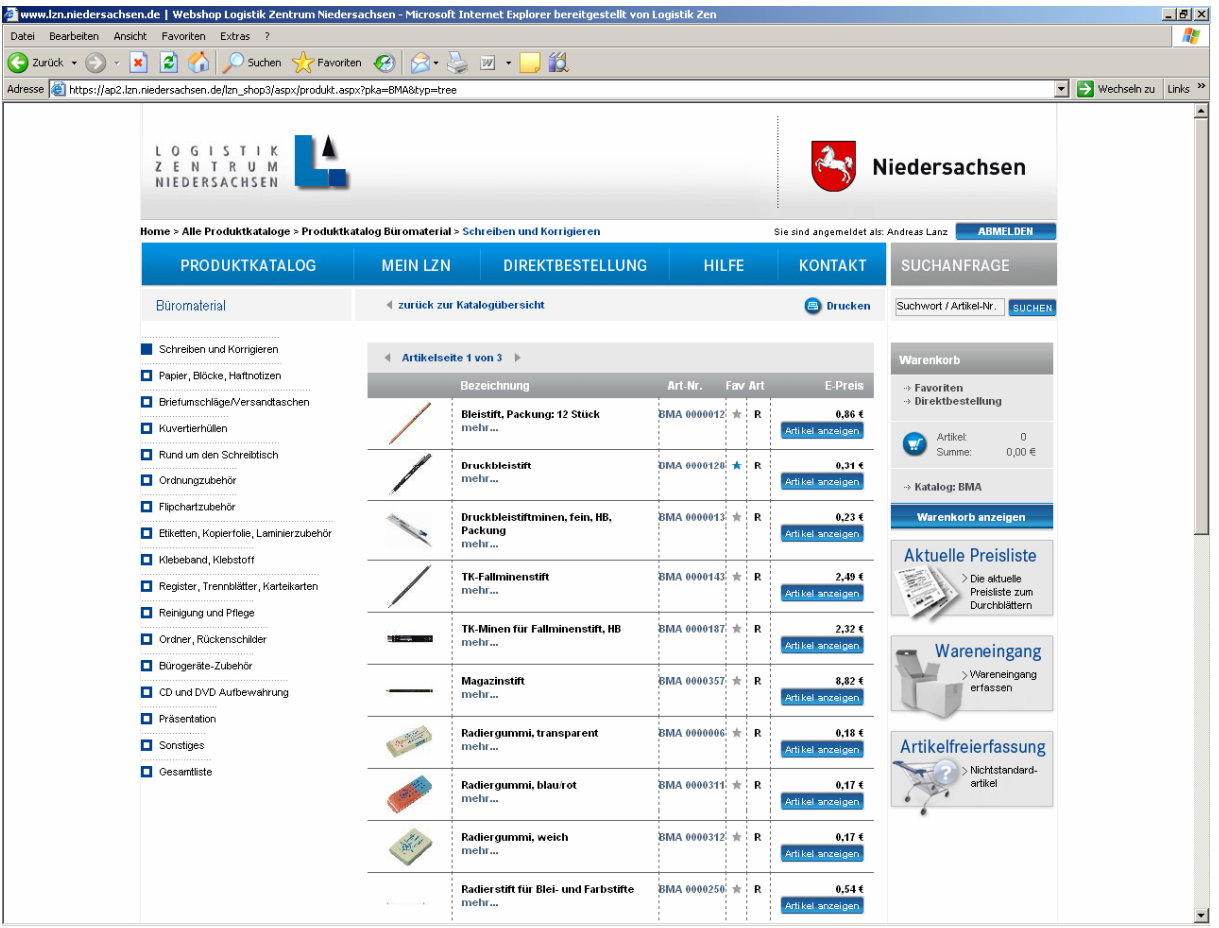

Sie sehen hier in diesem Beispiel auf Position 2 den Druckbleistift, dort in der Spalte **Fav** einen grauen Stern. Diesen klicken Sie bitte an.

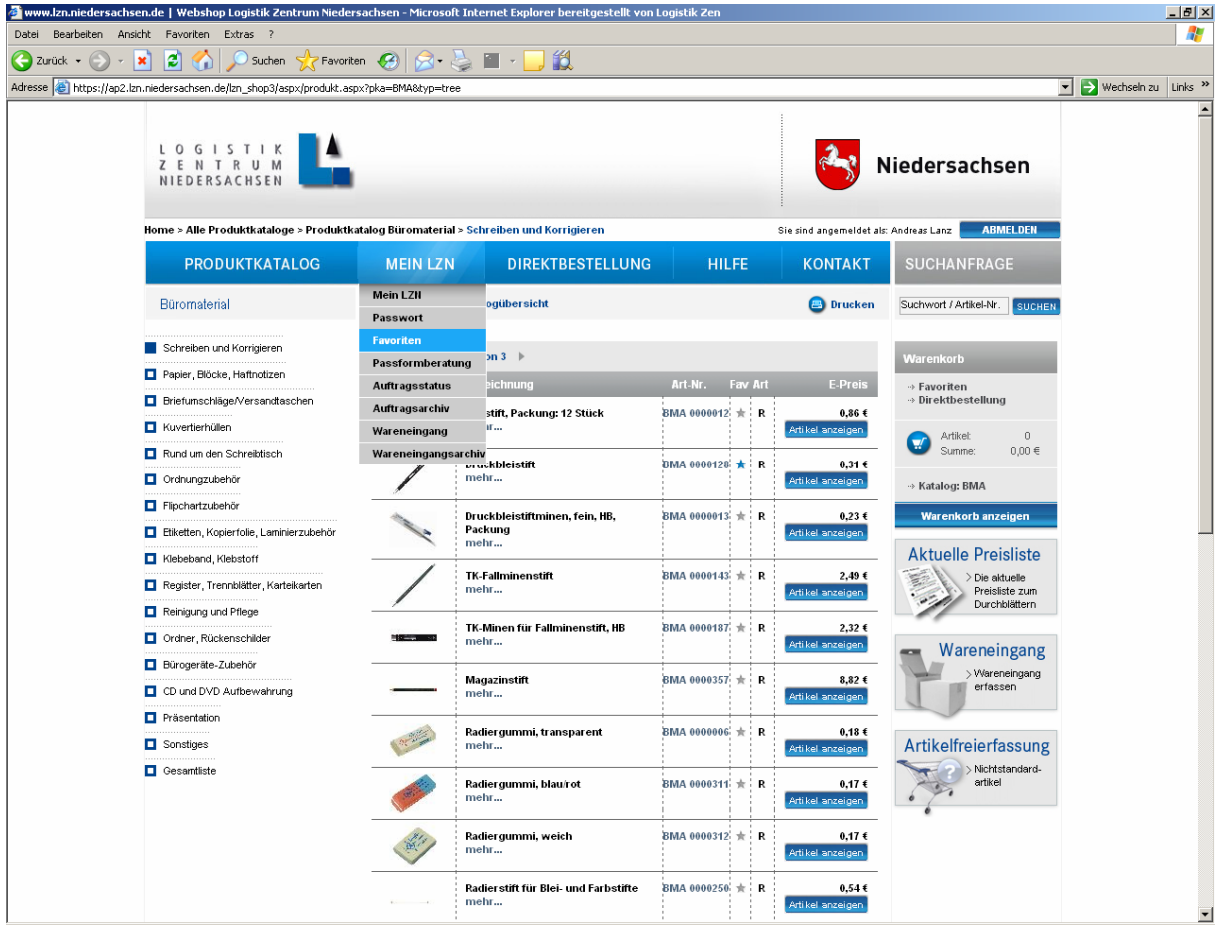

Sie gehen nun auf **Mein LZN / Favoriten**. Dort sind die hinterlegten Favoriten ersichtlich.

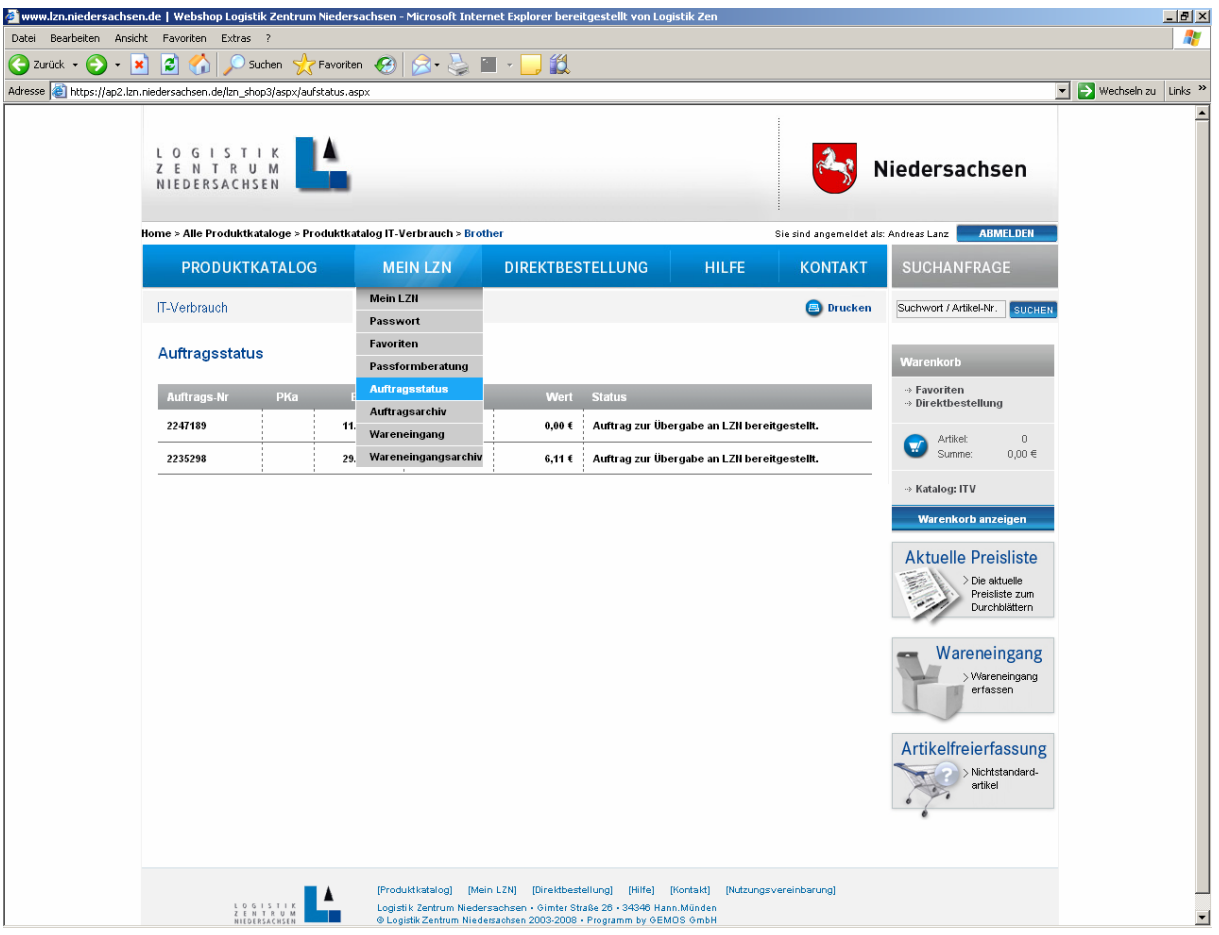

Ebenfalls unter **Mein LZN** finden Sie den aktuellen Auftragsstatus für Lieferungen. Durch Anklicken der Auftrags-Nr. werden das Produkt und der Preis ersichtlich.

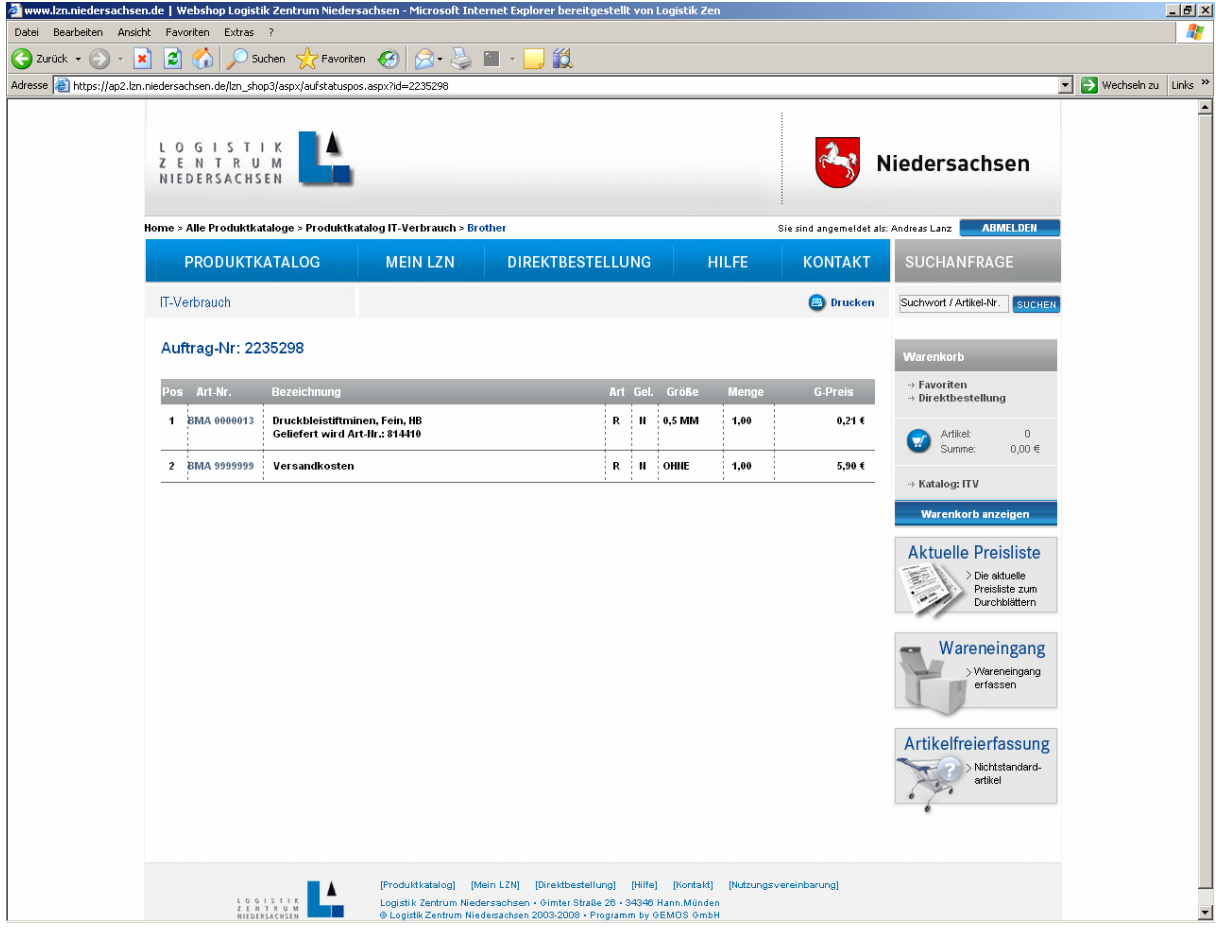

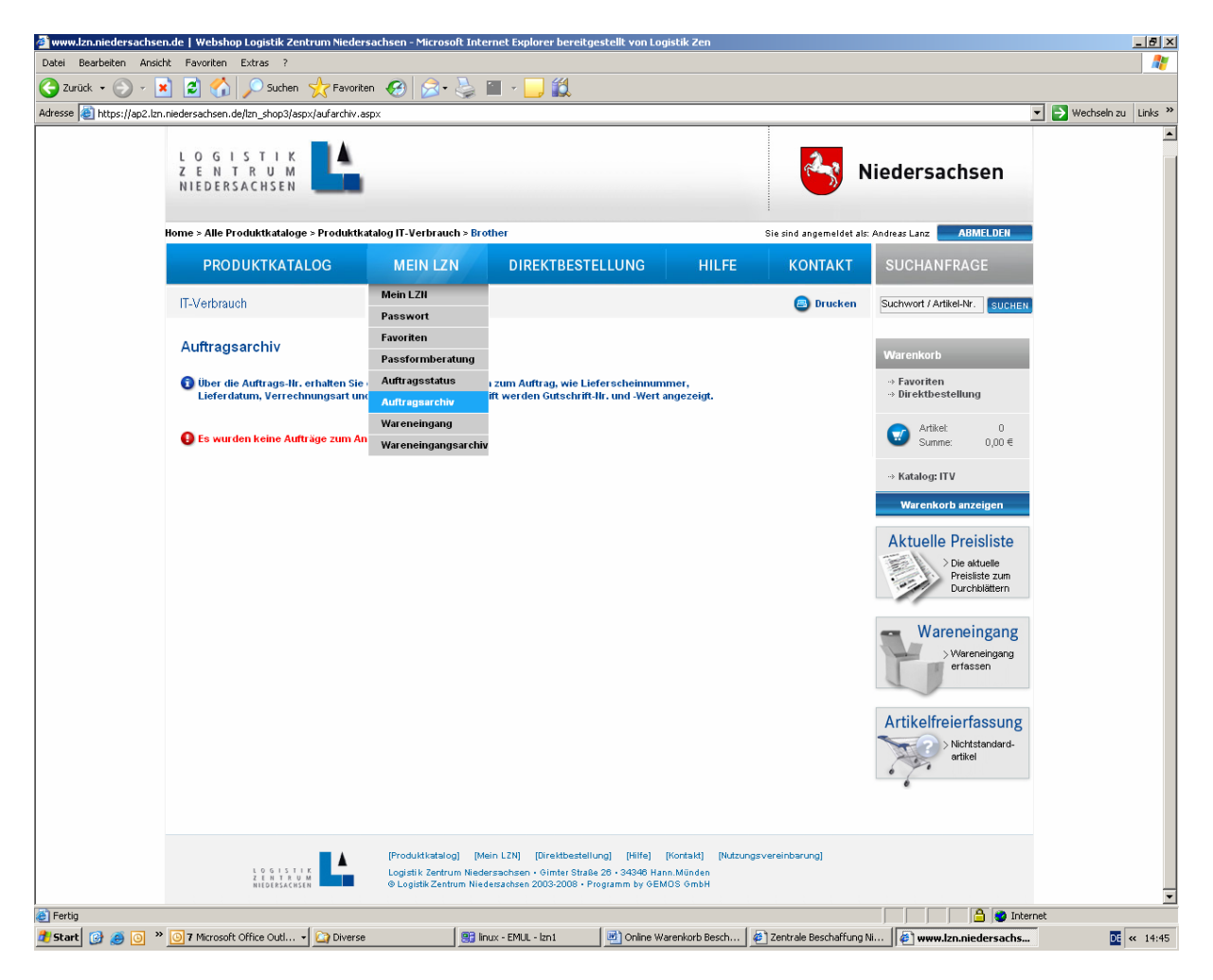

Unter **Mein LZN / Auftragsarchiv** finden Sie alle Aufträge beginnend mit Ihrer ersten Bestellung beim LZN wieder. Auch hier können Sie über die Auftragsnummer detaillierte Informationen einsehen.

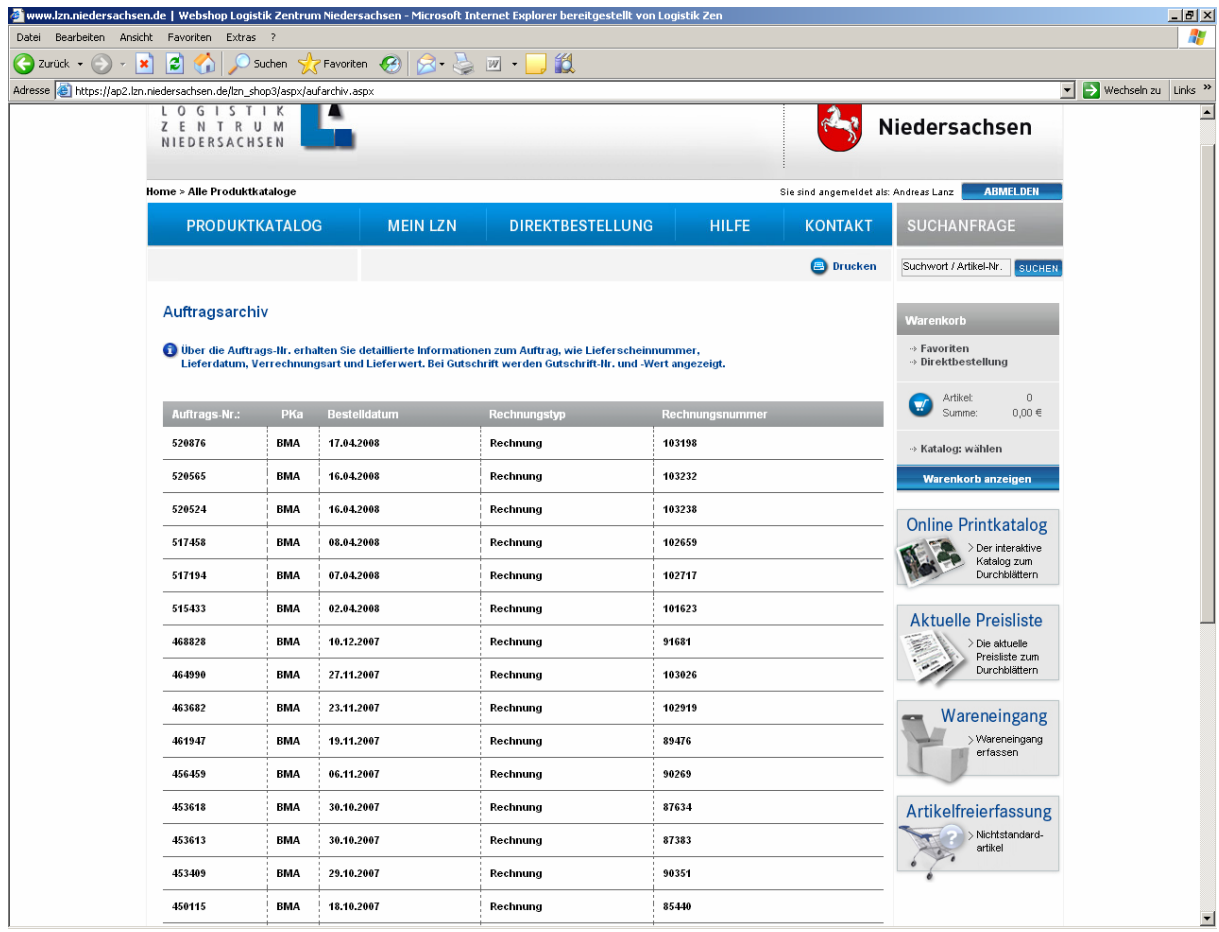

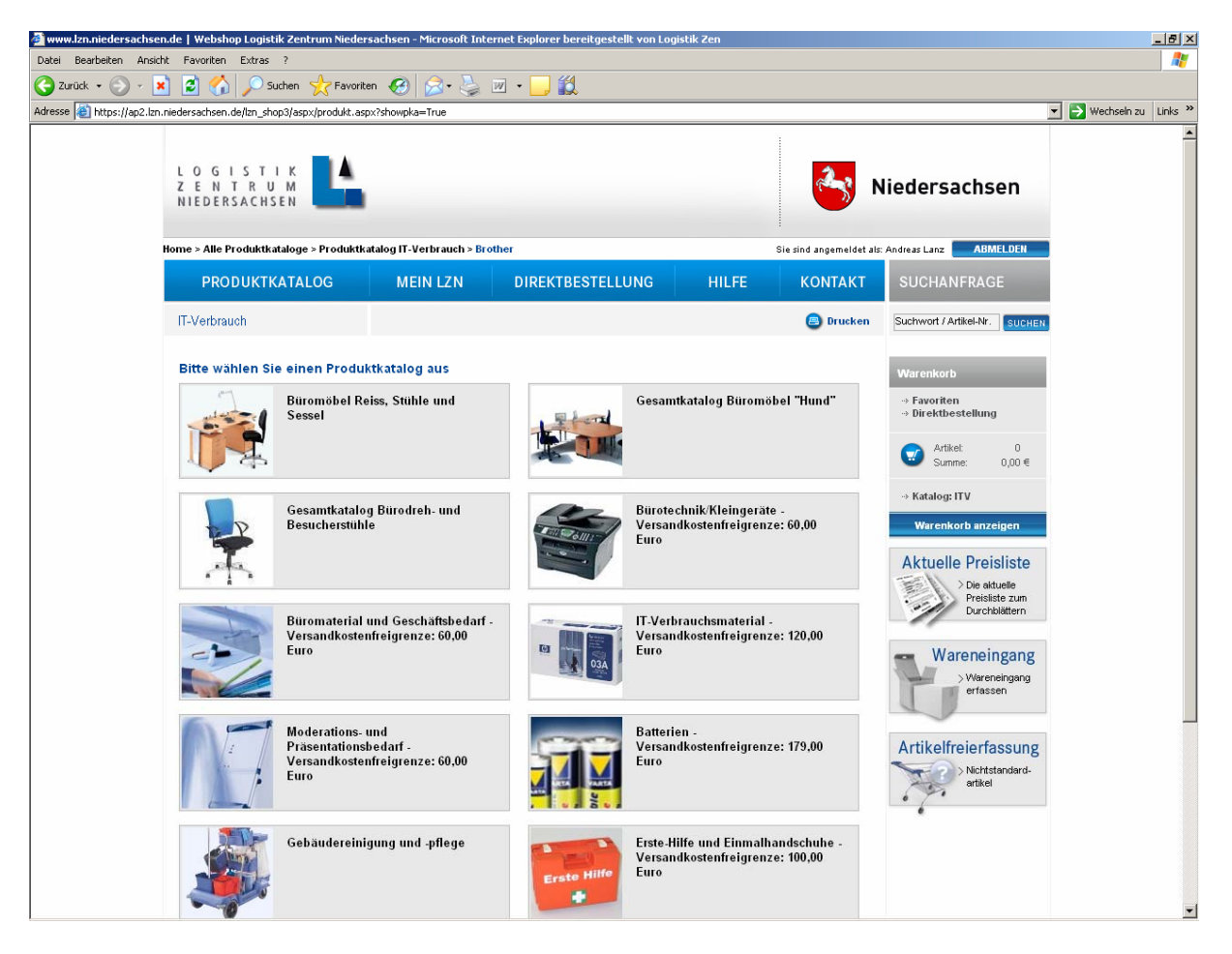

Auf der rechten Leiste unseres Online Warenkorbs sehen Sie einen Button **Wareneingang**. Hier können Sie in elektronischer Form Ihren Wareneingang erfassen. Dies dient uns als Lieferschein und rechnungsbegründende Unterlage.

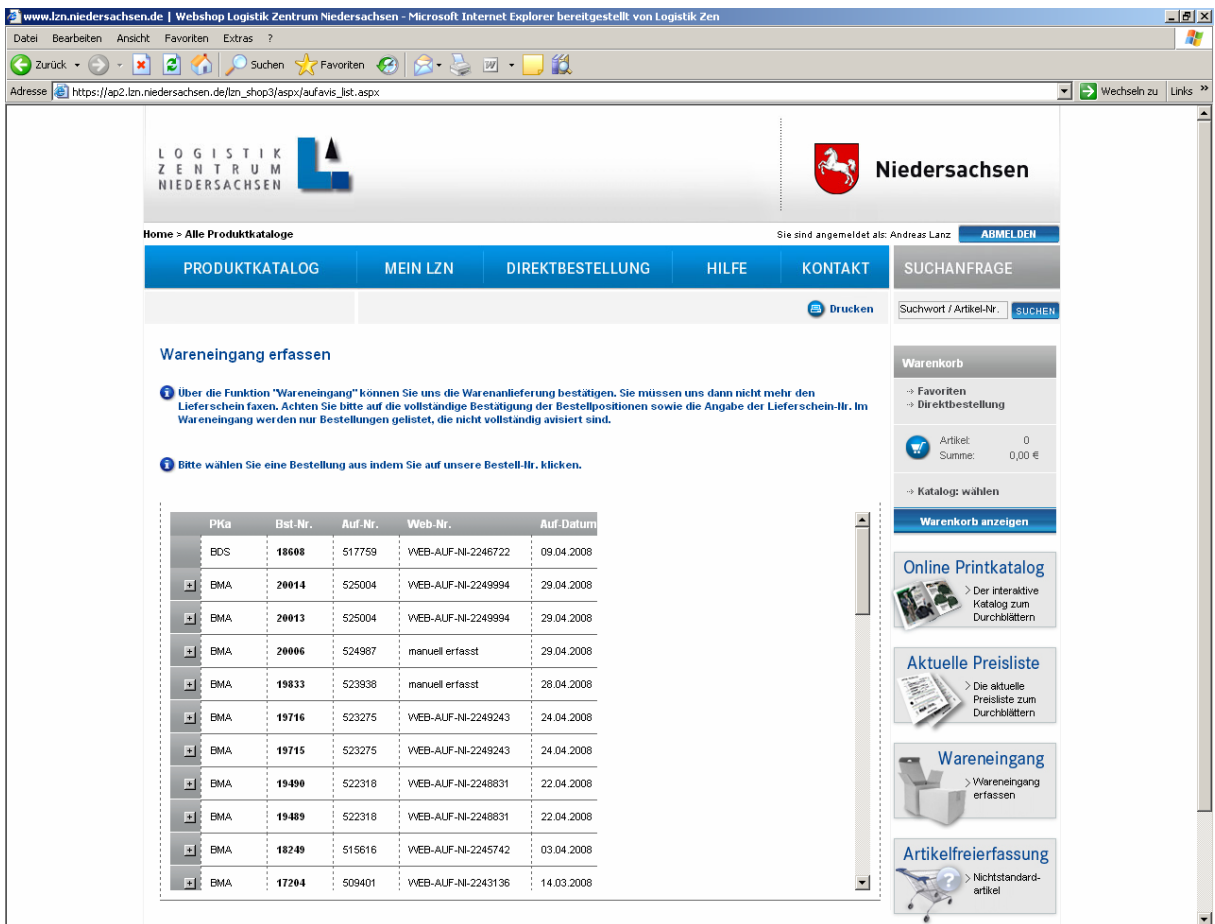

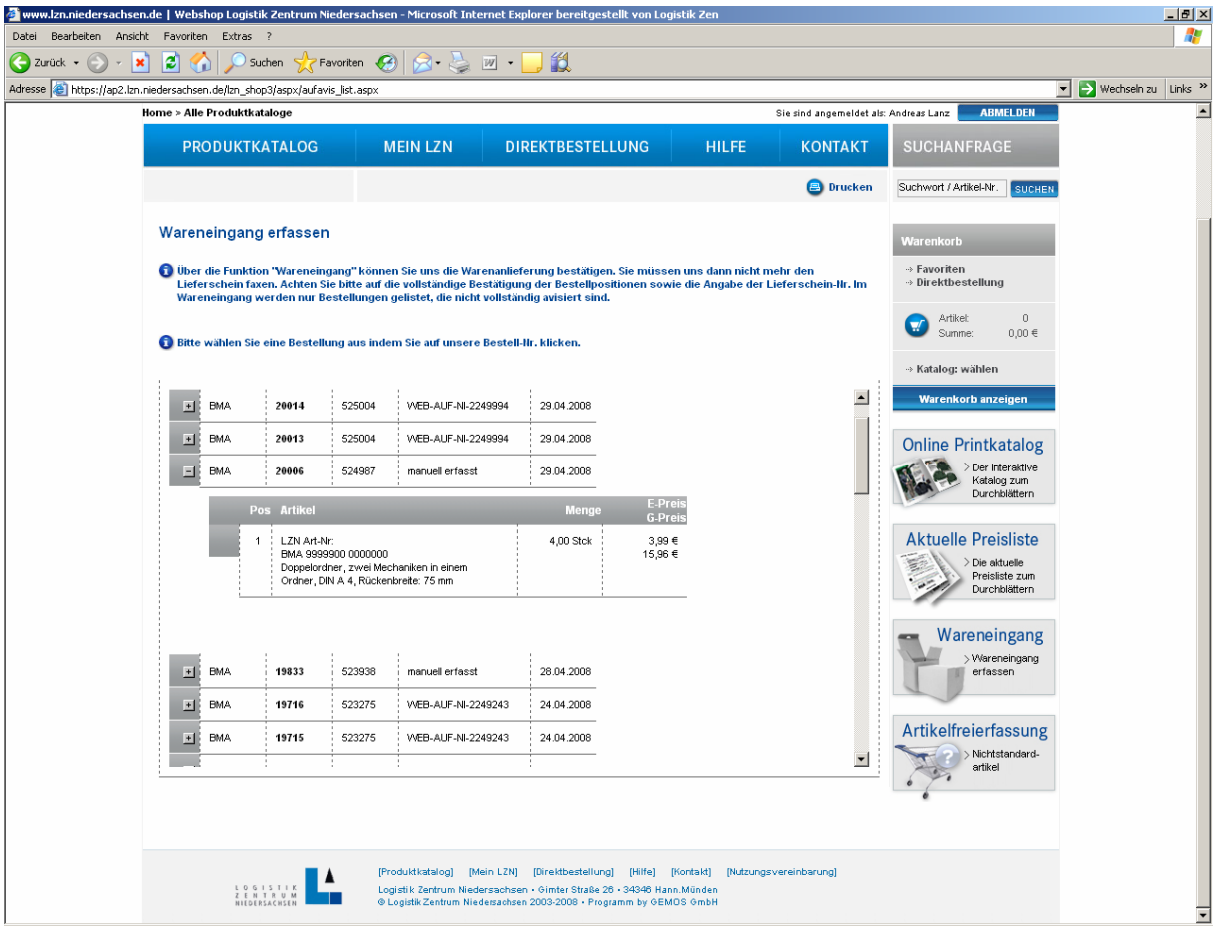

Durch Anklicken des **+** Zeichen wird als Kurzinformation erkennbar, um welche Artikel es sich handelt.

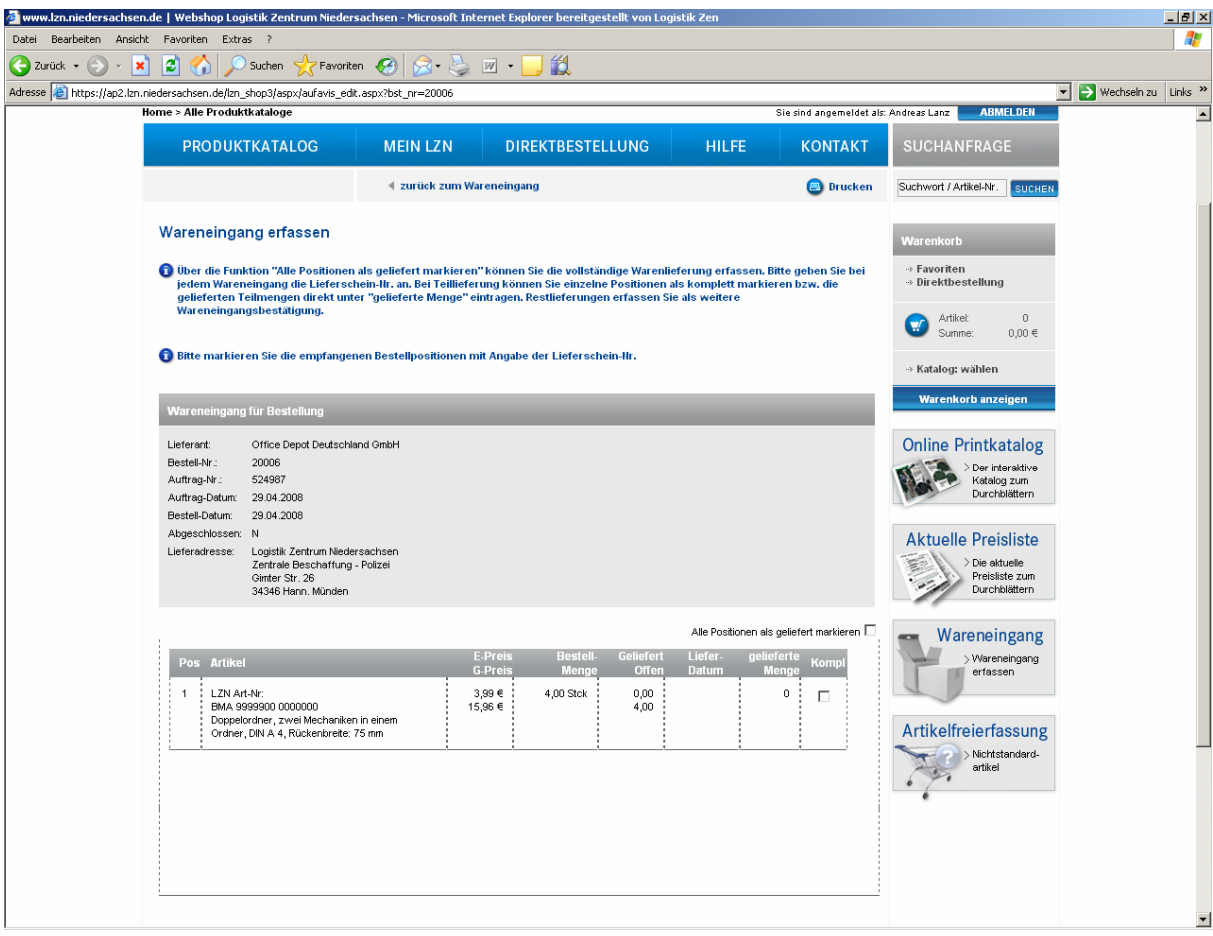

Durch Anklicken der schwarz unterlegten Nummer öffnet sich das oben dargestellte Bild. Es können alle Positionen als geliefert oder wenn eine Teillieferung erfolgt ist nur jene welche eingetroffen sind per Haken bestätigt werden. Siehe nachfolgendes Schaubild.

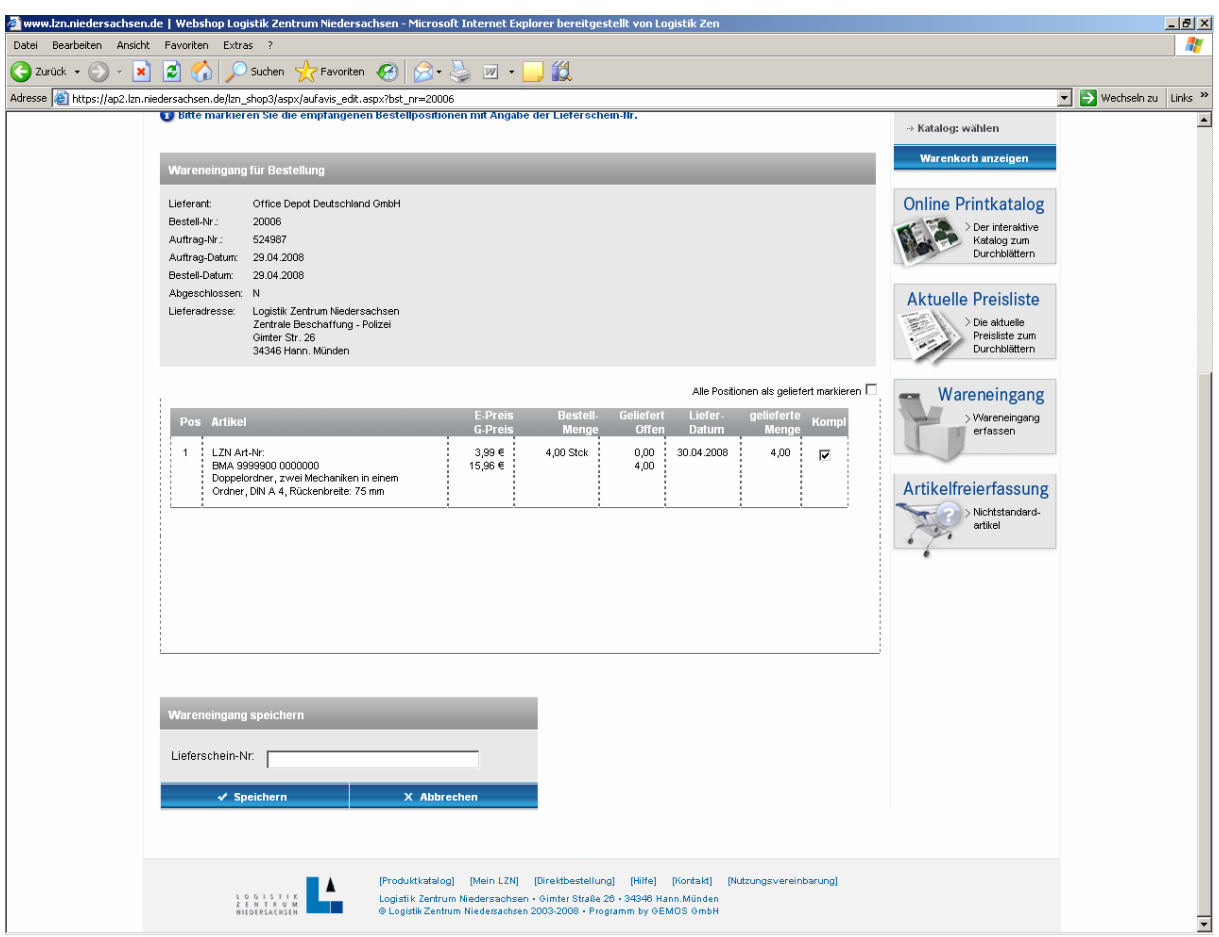

Es wird das Lieferdatum und die gelieferte Menge angezeigt. Im unteren Eingabefeld, bitte die Lieferscheinnummer eingeben.

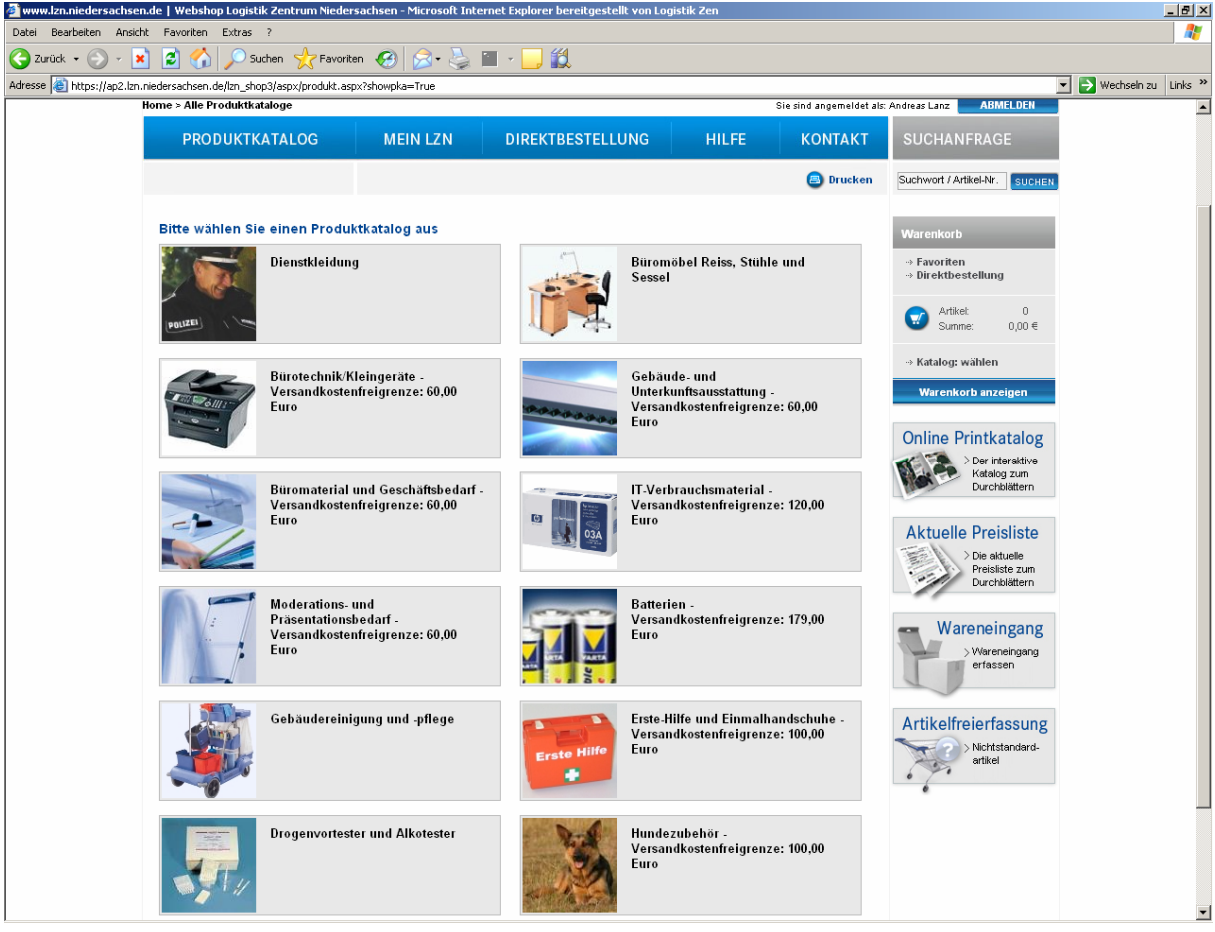

Ebenfalls auf der rechten Leiste erkennen Sie einen Button **Artikelfreierfassung**. Hier haben Sie die Möglichkeit einen Artikel zu bestellen, welcher nicht in unserem Produktkatalogen eingetragen ist.

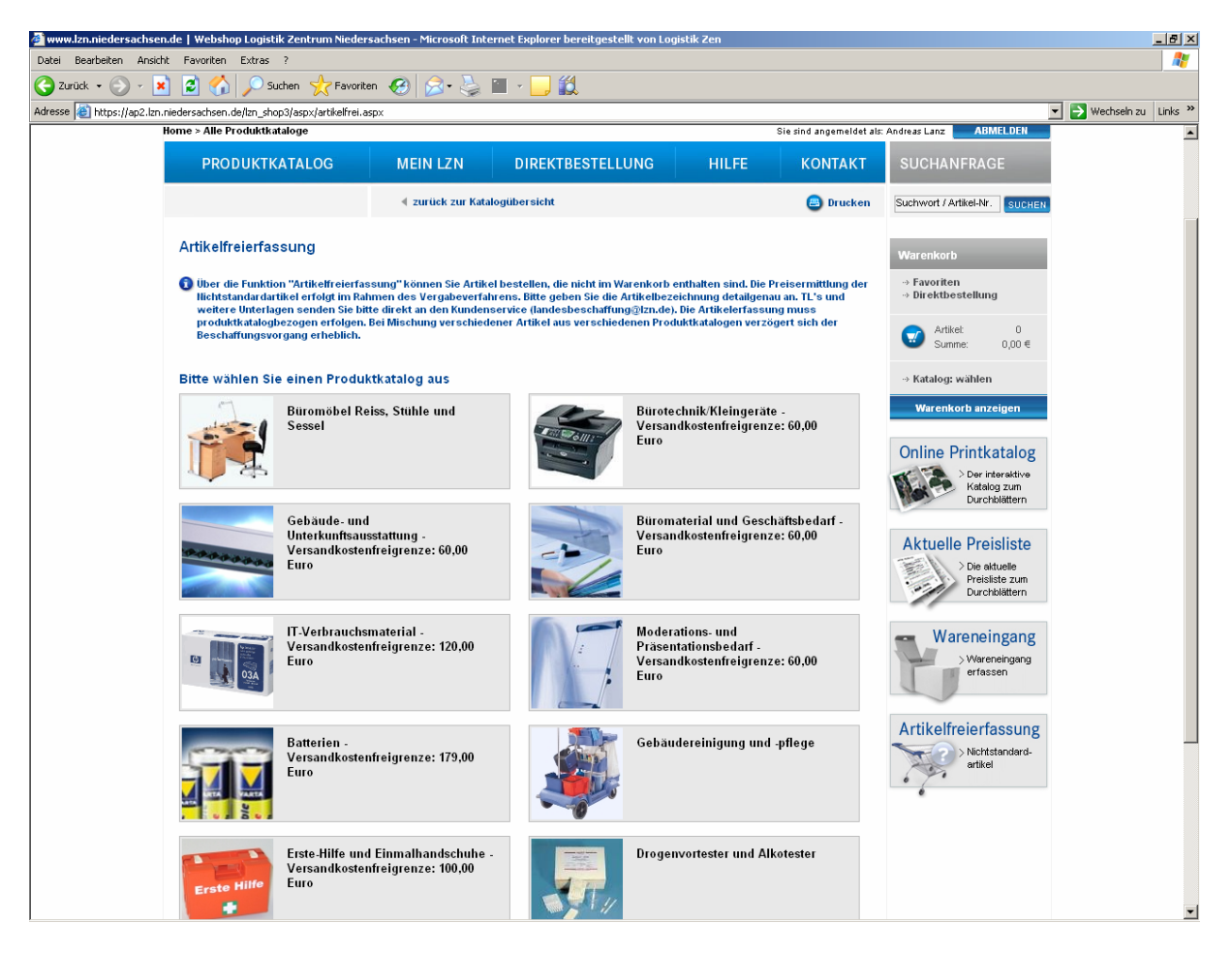

Sie werden nach Anklicken gebeten einen Produktkatalog auszuwählen.

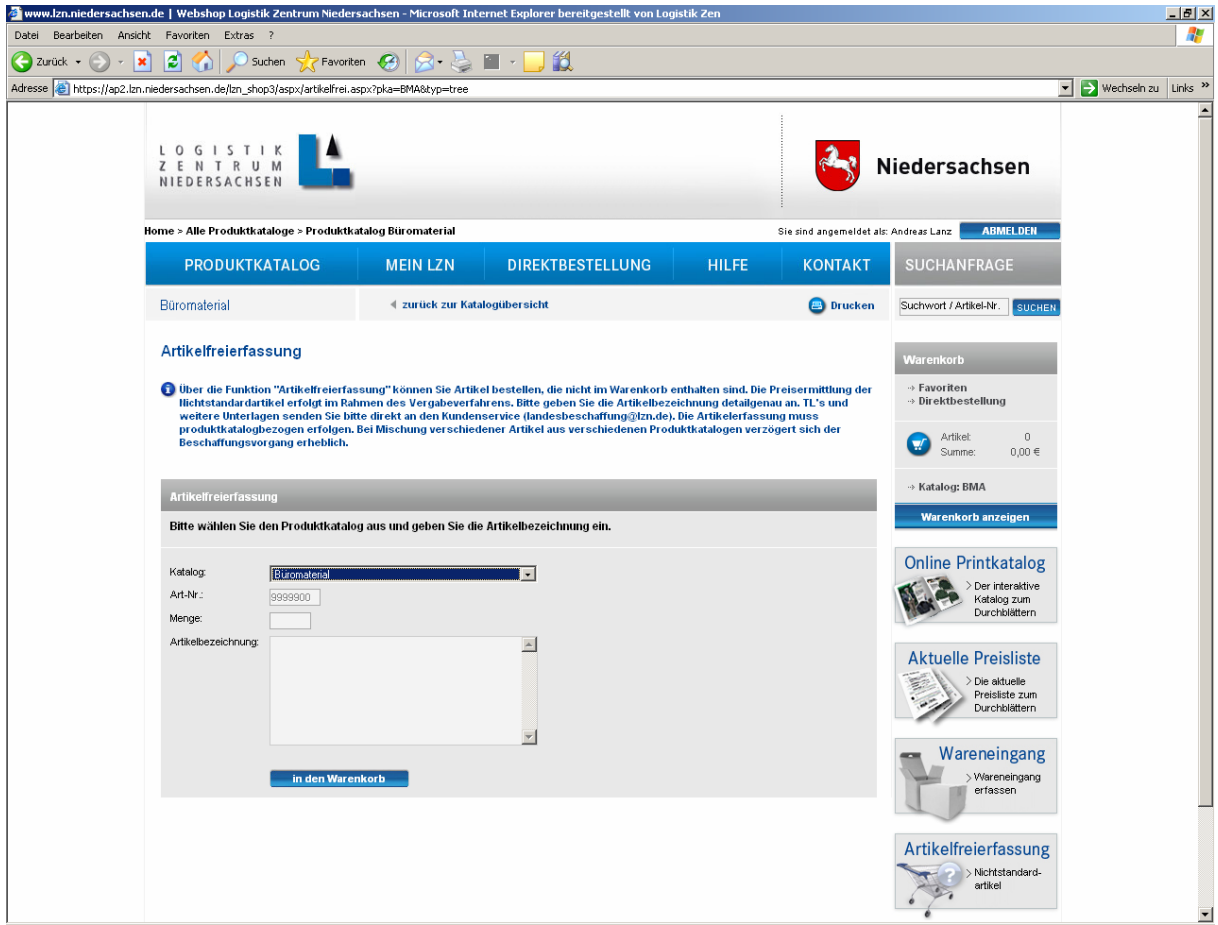

Es erscheint das folgende Bild. Jetzt haben Sie die Möglichkeit die gewünschte Menge und genaue Artikelbezeichnung einzugeben.

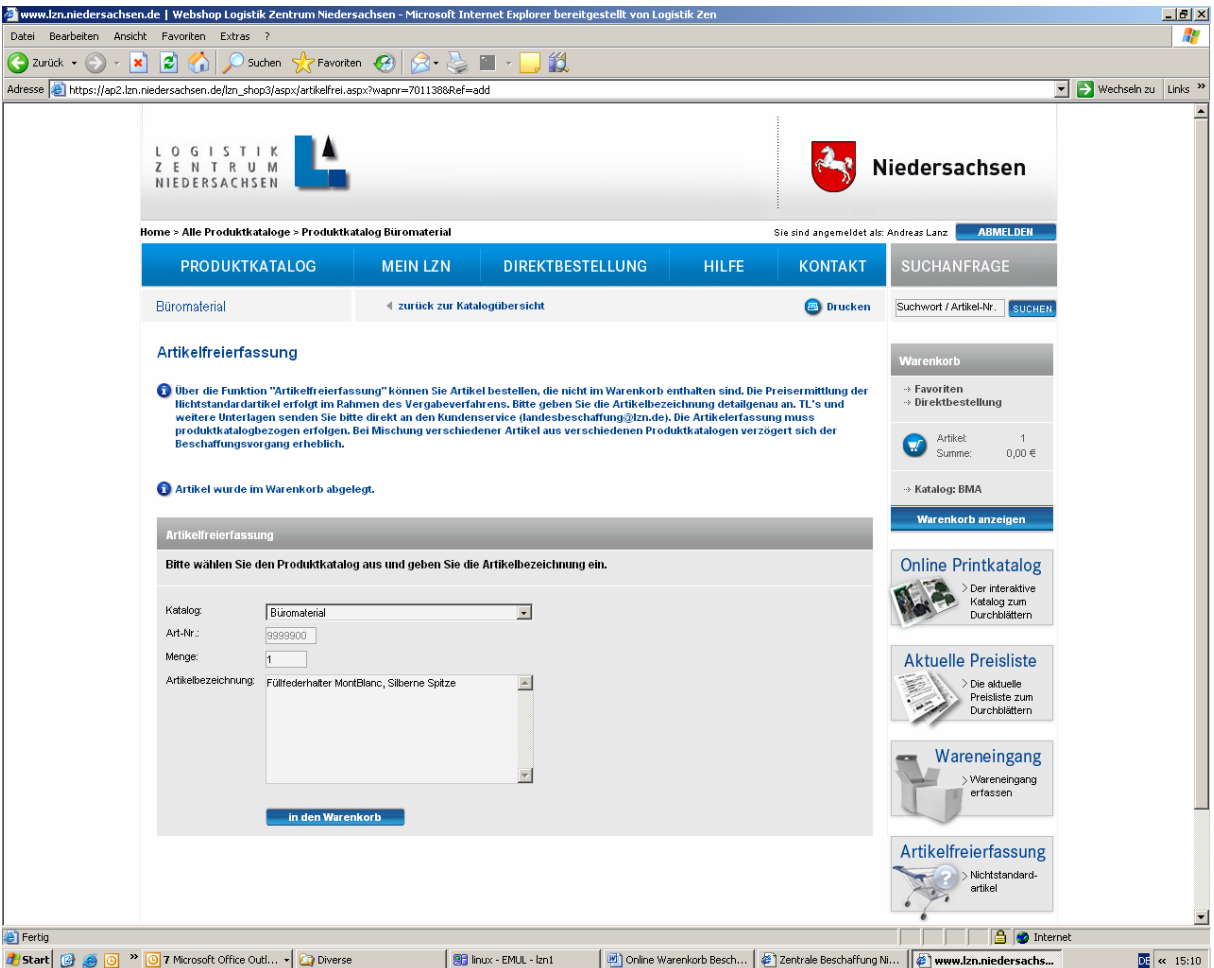

Diesen legen Sie nun bitte in den Warenkorb.

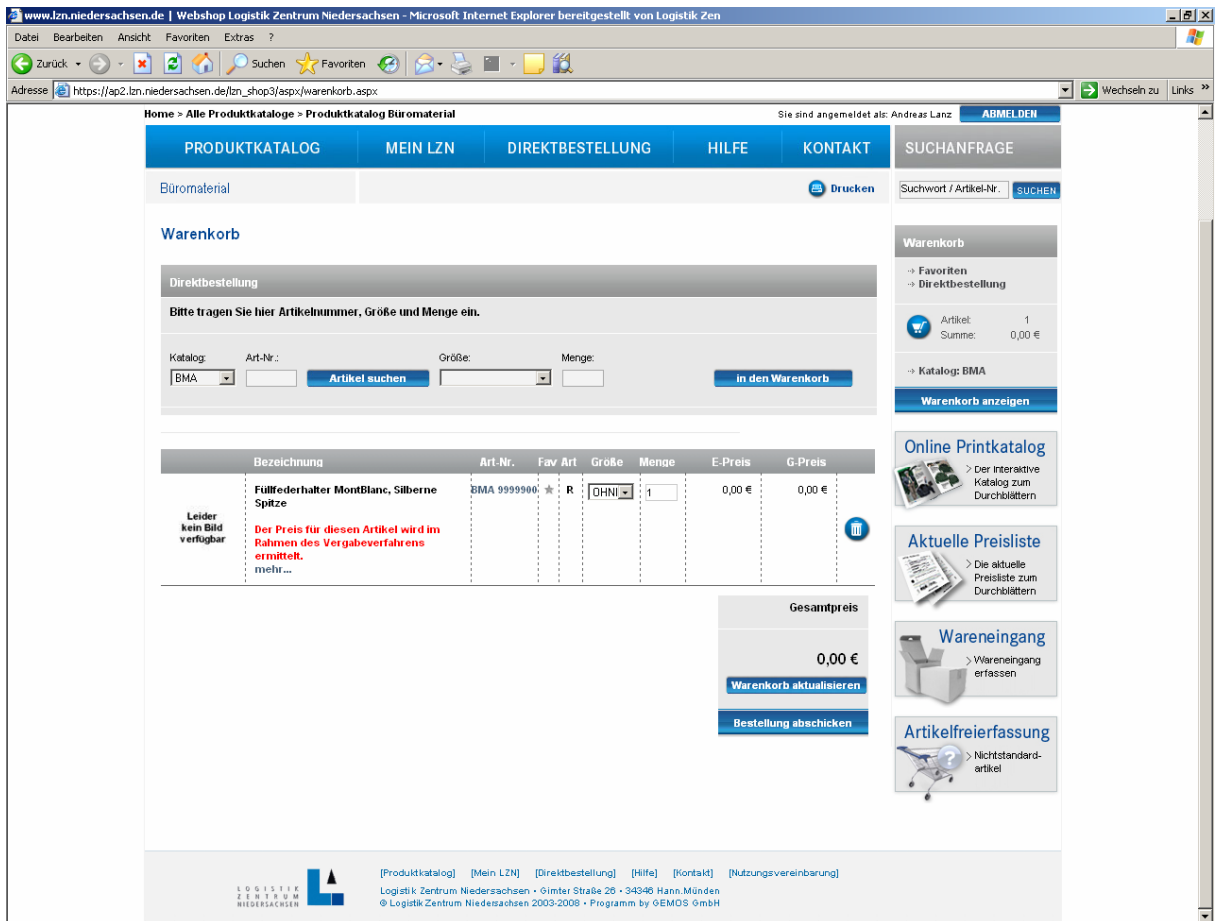

Wenn Sie sich den Warenkorb nun anzeigen lassen, so erkennen Sie das dieser Artikel hinterlegt worden ist. Es erscheint der Hinweis "Der Preis für diesen Artikel wird im **Rahmen des Vergabeverfahrens ermittelt**".

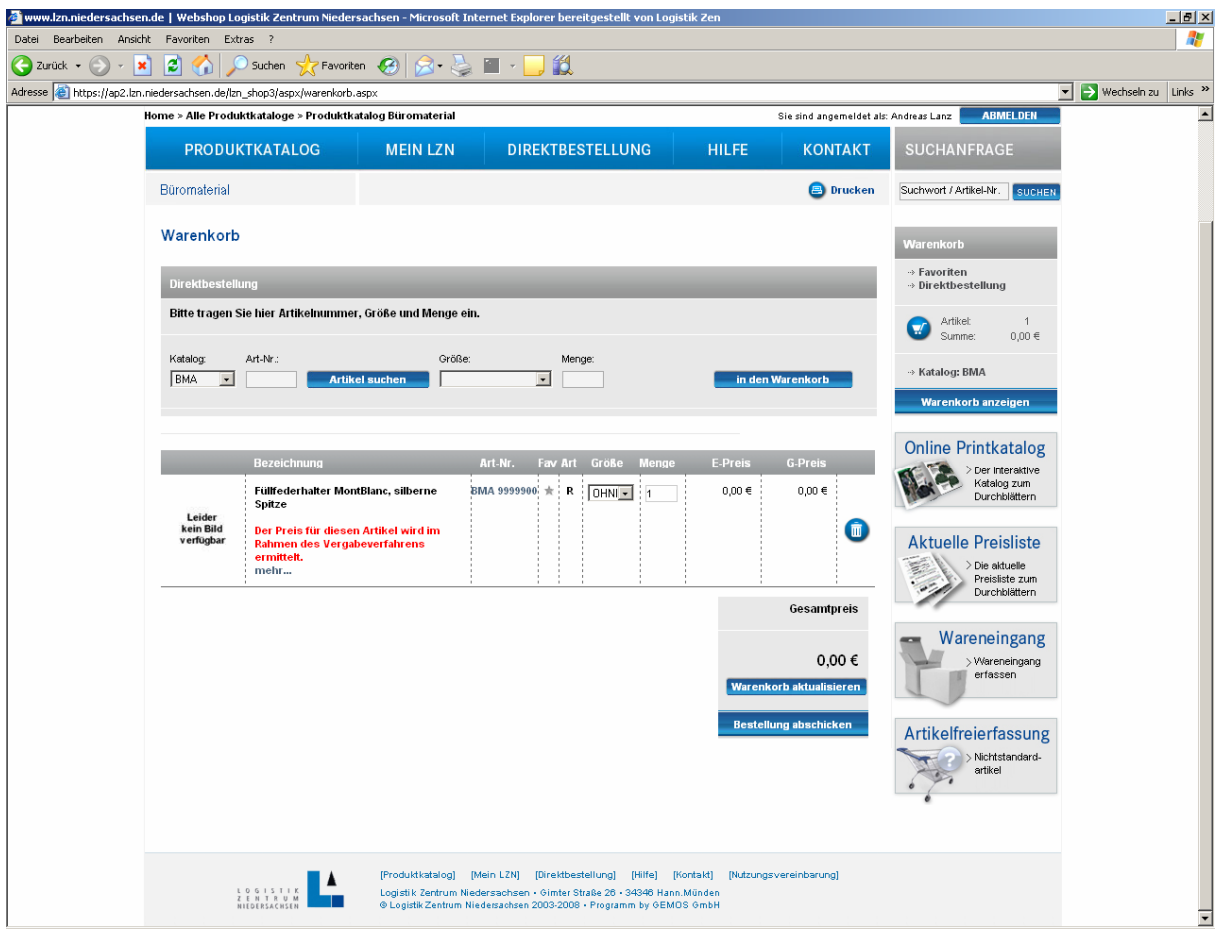

Durch Anklicken des "Mülleimer-Symbols" nach der Preisangabe können Artikel aus dem Warenkorb gelöscht werden.

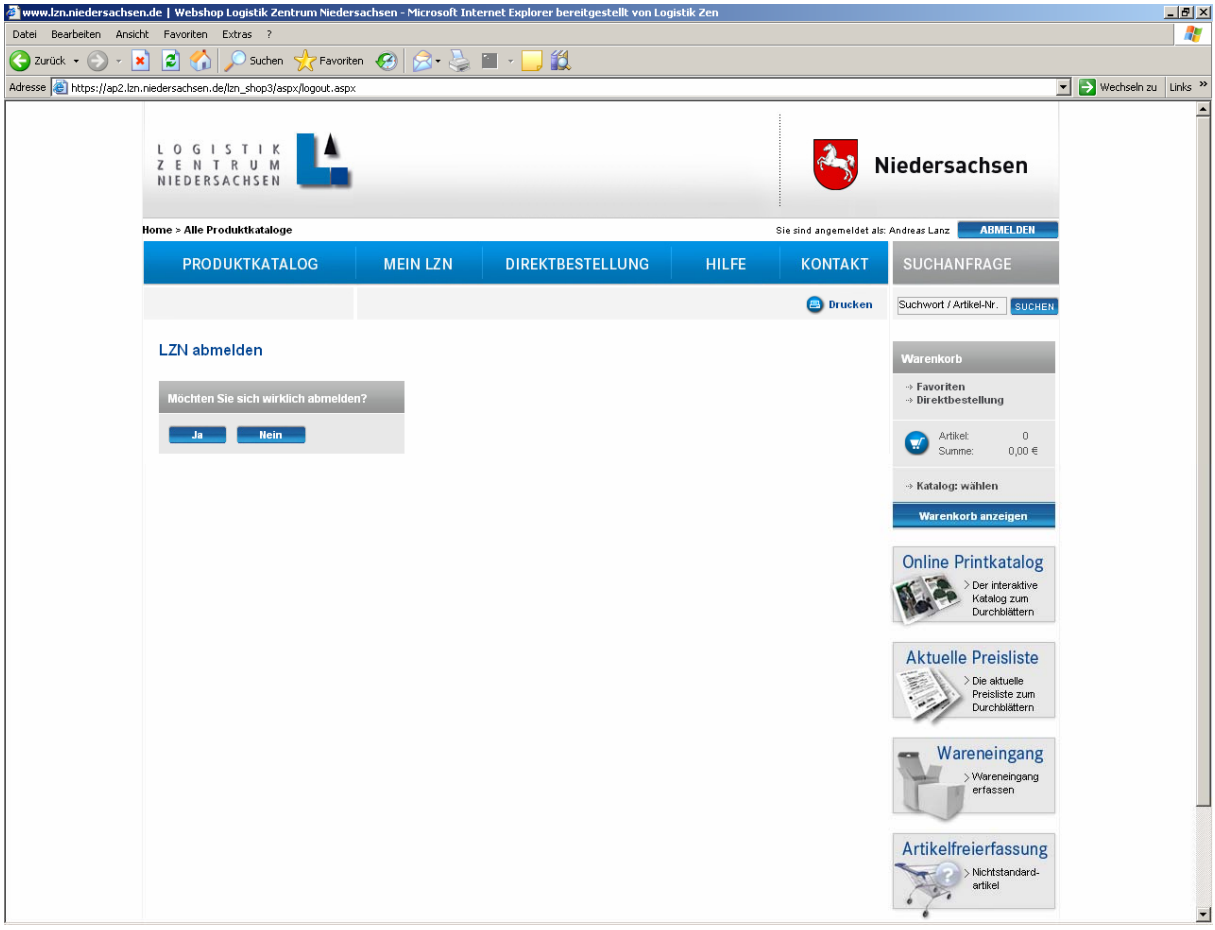

Die Abmeldung erfolgt durch Anklicken des Button **ABMELDEN** im oberen, rechten Bildschirmbereich. Sie erhalten eine Benachrichtigung, ob Sie den Webshop verlassen möchten. Mit **Ja** verlassen Sie unseren Online Warenkorb.